# **GIGABYTE**<sup>™</sup>

# TO23-H60

3rd Generation Intel® Xeon® Scalable OCP Compute Node 20U 3Nodes 4-bay NVMe/SATA/SAS

# **TO23-BT0**

20U ORV3 Node Tray

User Manual

Rev. 1.0

#### **Copyright**

© 2022 GIGA-BYTE TECHNOLOGY CO., LTD. All rights reserved. The trademarks mentioned in this manual are legally registered to their respective owners.

#### **Disclaimer**

Information in this manual is protected by copyright laws and is the property of GIGABYTE. Changes to the specifications and features in this manual may be made by GIGABYTE without prior notice. No part of this manual may be reproduced, copied, translated, transmitted, or published in any form or by any means without GIGABYTE's prior written permission.

#### **Documentation Classifications**

In order to assist in the use of this product, GIGABYTE provides the following types of documentation:

- User Manual: detailed information & steps about the installation, configuration and use of this product (e.g. motherboard, server barebones), covering hardware and BIOS.
- User Guide: detailed information about the installation & use of an add-on hardware or software component (e.g. BMC firmware, rail-kit) compatible with this product.
- Quick Installation Guide: a short guide with visual diagrams that you can reference easily for installation purposes of this product (e.g. motherboard, server barebones).

Please see the support section of the online product page to check the current availability of these documents.

#### For More Information

For related product specifications, the latest firmware and software, and other information please visit our website at http://www.gigabyte.com

For GIGABYTE distributors and resellers, additional sales & marketing materials are available from our reseller portal: http://reseller.b2b.gigabyte.com

For further technical assistance, please contact your GIGABYTE representative or visit https://esupport.gigabyte.com/ to create a new support ticket

For any general sales or marketing enquiries, you may also message GIGABYTE server directly by email: server.grp@gigabyte.com

#### Conventions

The following conventions are used in this user's guide:

| <b>NOTE!</b><br>Pieces of additional<br>information related to the current topic.               |
|-------------------------------------------------------------------------------------------------|
| CAUTION!<br>Precautionary measures to<br>avoid possible hardware or software problems.          |
| WARNING!<br>Alerts to any damage that might<br>result from doing or not doing specific actions. |

#### Server Warnings and Cautions

Before installing a server, be sure that you understand the following warnings and cautions.

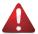

### WARNING!

#### To reduce the risk of electric shock or damage to the equipment:

- Do not disable the power cord grounding plug. The grounding plug is an important safety feature.
- Plug the power cord into a grounded (earthed) electrical outlet that is easily accessible at all times.
- · Unplug the power cord from the power supply to disconnect power to the equipment.
- Do not route the power cord where it can be walked on or pinched by items placed against it. Pay particular attention to the plug, electrical outlet, and the point where the cord extends from the server.

# 

To reduce the risk of personal injury from hot surfaces, allow the drives and the internal system components to cool before touching them.

# WARNING!

This server is equipped with high speed fans. Keep away from hazardous moving fan blades during servicing.

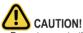

- Do not operate the server for long periods with the access panel open or removed. Operating the server in this manner results in improper airflow and improper cooling that can lead to thermal damage.
- Danger of explosion if battery is incorrectly replaced.
- · Replace battery with the same or equivalent type recommended by the manufacturer.
- · Dispose of used batteries according to the manufacturer's instructions.

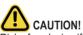

Risk of explosion if battery is replaced incorrectly or with an incorrect type. Replace the battery only with the same or equivalent type recommended by the manufacturer. Dispose of used batteries according to the manufacturer's instructions.

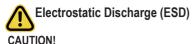

ESD CAN DAMAGE DRIVES, BOARDS, AND OTHER PARTS. WE RECOMMEND THAT YOU PERFORM ALL PROCEDURES AT AN ESD WORKSTATION. IF ONE IS NOT AVAILABLE, PROVIDE SOME ESD PROTECTION BY WEARING AN ANTI-STATIC WRIST STRAP AT-TACHED TO CHASSIS GROUND -- ANY UNPAINTED METAL SURFACE -- ON YOUR SERVER WHEN HANDLING PARTS.

Always handle boards carefully, they can be extremely sensitive to ESD. Hold boards only by their edges without touching any components or connectors. After removing a board from its protective ESD bag or from the system, place the board component side up on a grounded, static free surface. Use a conductive foam pad if available but not the ESD bag. Do not slide the board over any surface.

System power on/off: To service components within the server, please ensure the power has been disconnected.

e.g. Remove the node from the server chassis (to disconnect power) or disconnect the power from the server chassis.

Make sure the system is removed from the rack before opening the chassis, adding, or removing any non hot-plug components.

Hazardous conditions, devices and cables: Hazardous electrical conditions may be present on power, telephone, and communication cables. Turn off the system chassis and disconnect the cables attached to the system before servicing the chassis. Otherwise, personal injury or equipment damage can result.

**Electrostatic discharge (ESD) and ESD protection:** ESD can damage drives, boards, and other parts. We recommend that you perform all procedures in this chapter only at an ESD work-station. If one is not available, provide some ESD protection by wearing an antistatic wrist strap attached to chassis ground (any unpainted metal surface on the server) when handling parts.

**ESD** and handling boards: Always handle boards carefully. They can be extremely sensi-tive to electrostatic discharge (ESD). Hold boards only by their edges. After removing a board from its protective wrapper or from the system, place the board component side up on a grounded, static free surface. Use a conductive foam pad if available but not the board wrapper. Do not slide board over any surface.

**Installing or removing jumpers:** A jumper is a small plastic encased conductor that slips over two jumper pins. Some jumpers have a small tab on top that can be gripped with fin-gertips or with a pair of fine needle nosed pliers. If the jumpers do not have such a tab, take care when using needle nosed pliers to remove or install a jumper; grip the narrow sides of the jumper with the pliers, never the wide sides. Gripping the wide sides can dam-age the contacts inside the jumper, causing intermittent problems with the function con-trolled by that jumper. Take care to grip with, but not squeeze, the pliers or other tool used to remove a jumper, or the pins on the board may bend or break.

# Table of Contents

| Chapter 1 | Hard  | ware | e Installation                           | 11 |
|-----------|-------|------|------------------------------------------|----|
|           | 1-1   | Ins  | tallation Precautions                    | 11 |
|           | 1-2   | Pro  | duct Specifications                      | 12 |
|           | 1-2   | 2-1  | TO23-H60                                 | 12 |
|           | 1-2   | 2-2  | TO23-BT0                                 | 13 |
|           | 1-3   | Sys  | stem Block Diagram                       | 14 |
| Chapter 2 | Syste | em A | Appearance                               | 15 |
|           | 2-1   | Frc  | ont View                                 | 15 |
|           | 2-2   | Re   | ar View                                  | 16 |
|           | 2-3   | Frc  | ont Panel LEDs and Buttons               | 17 |
|           | 2-4   | Frc  | ont System LAN LEDs                      | 18 |
|           | 2-5   | На   | rd Disk Drive LEDs                       | 19 |
| Chapter 3 | Syste | em H | lardware Installation                    | 20 |
|           | 3-1   | Re   | moving Shelf from the Rack               | 21 |
|           | 3-2   | Re   | moving Computing Node from the Shelf     |    |
|           | 3-3   | Re   | moving System Cover                      | 23 |
|           | 3-4   | Ins  | talling the Hard Disk Drive              | 24 |
|           | 3-4   | 1-1  | Removing Hard Disk Drive Cage            | 25 |
|           | 3-5   | Ins  | talling the CPU and Heat Sink            |    |
|           | 3-6   | Ins  | talling Memory                           |    |
|           | 3-6   | 6-1  | Eight Channel Memory Configuration       |    |
|           | 3-6   | 6-2  | Removing and Installing a Memory Module  |    |
|           |       | 5-3  | Processor and Memory Module Matrix Table |    |
|           | 3-6   |      | Memory Population Table                  |    |
|           | 3-7   |      | talling the PCI Expansion Card           |    |
|           | 3-8   |      | talling the Mezzanine Card               |    |
|           |       | 3-1  | Installing the OCP 3.0 Mezzanine Card    |    |
|           | 3-9   |      | placing the Fan Assembly                 |    |
|           | 3-10  |      | ble Routing                              |    |
| Chapter 4 | Moth  |      | pard Components                          |    |
|           | 4-1   |      | therboard Components                     |    |
|           | 4-2   | Jur  | nper Setting                             |    |
|           | 4-3   | Ba   | ckplane Board Storage Connector          | 38 |
|           | 4-3   | 3-1  | COBP540                                  |    |

| Chapter 5 | BIOS | Set | up                                       | 41  |
|-----------|------|-----|------------------------------------------|-----|
|           | 5-1  | The | Main Menu                                | 43  |
|           | 5-2  | Adv | anced Menu                               | 46  |
|           | 5-2  | -1  | Trusted Computing                        | 47  |
|           | 5-2  | -2  | Serial Port Console Redirection          | 48  |
|           | 5-2  | -3  | SIO Configuration                        | 51  |
|           | 5-2  | -4  | PCI Subsystem Settings                   | 52  |
|           | 5-2  | -5  | USB Configuration                        | 54  |
|           | 5-2  | -6  | Network Stack Configuration              | 55  |
|           | 5-2  | -7  | Post Report Configuration                | 56  |
|           | 5-2  | -8  | NVMe Configuration                       | 57  |
|           | 5-2  | -9  | Chipset Configuration                    | 58  |
|           | 5-2  | -10 | TIs Auth Configuration                   | 59  |
|           | 5-2  | -11 | iSCSI Configuration                      | 60  |
|           | 5-2  | -12 | Broadcom Gigabit Ethernet BCM5720        | 61  |
|           | 5-2  | -13 | VLAN Configuration                       | 63  |
|           | 5-2  | -14 | IPv4 Network Configuration               | 64  |
|           | 5-2  | -15 | Intel(R) I350 Gigabit Network Connection | 65  |
|           | 5-2  | -16 | VLAN Configuration                       | 67  |
|           | 5-2  | -17 | IPv4 Network Configuration               | 68  |
|           | 5-2  | -18 | Driver Health                            | 69  |
|           | 5-3  | Chi | oset Menu                                | 70  |
|           | 5-3  | -1  | Processor Configuration                  | 71  |
|           | 5-3  | -2  | Common RefCode Configuration             | 74  |
|           | 5-3  | -3  | UPI Configuration                        | 76  |
|           | 5-3  | -4  | Memory Configuration                     | 78  |
|           | 5-3  | -5  | IIO Configuration                        | 81  |
|           | 5-3  | -6  | Advanced Power Management Configuration  | 83  |
|           | 5-3  | -7  | PCH Configuration                        | 85  |
|           | 5-3  | -8  | Miscellaneous Configuration              | 87  |
|           | 5-3  | -9  | Server ME Configuration                  | 88  |
|           | 5-3  | -10 | Runtime Error Logging Settings           | 89  |
|           | 5-3  | -11 | Power Policy                             | 91  |
|           | 5-4  | Ser | ver Management Menu                      | 93  |
|           | 5-4  | -1  | System Event Log                         | 95  |
|           | 5-4  | -2  | View FRU Information                     | 96  |
|           | 5-4  | -3  | BMC VLAN Configuration                   | 97  |
|           | 5-4  | -4  | BMC Network Configuration                | 98  |
|           | 5-4  | -5  | IPv6 BMC Network Configuration           | 99  |
|           | 5-5  | Sec | urity Menu                               | 100 |
|           | 5-5  | -1  | Secure Boot                              | 101 |

| Boc | ot Menu                          | 104                                                                                                    |
|-----|----------------------------------|----------------------------------------------------------------------------------------------------|
| Sav | /e & Exit Menu                   | 106                                                                                                    |
| BIO | )S Recovery                      | 108                                                                                                    |
| BIO | OS POST Beep code (AMI standard) | 109                                                                                                    |
| 9-1 | PEI Beep Codes                   | 109                                                                                                    |
| 9-2 | DXE Beep Codes                   | 109                                                                                                    |
|     | Sav<br>BIC<br>BIC<br>9-1         | Boot Menu<br>Save & Exit Menu<br>BIOS Recovery<br>BIOS POST Beep code (AMI standard)<br>9-1 PEI Beep Codes<br>9-2 DXE Beep Codes |

This page intentionally left blank

# Chapter 1 Hardware Installation

#### **1-1** Installation Precautions

The motherboard/system contain numerous delicate electronic circuits and components which can become damaged as a result of electrostatic discharge (ESD). Prior to installation, carefully read the service guide and follow these procedures:

- Prior to installation, do not remove or break motherboard S/N (Serial Number) sticker or warranty sticker provided by your dealer. These stickers are required for warranty validation.
- Always remove the AC power by unplugging the power cord from the power outlet before installing or removing the motherboard or other hardware components.
- When connecting hardware components to the internal connectors on the motherboard, make sure they are connected tightly and securely.
- When handling the motherboard, avoid touching any metal leads or connectors.
- It is best to wear an electrostatic discharge (ESD) wrist strap when handling electronic components such as a motherboard, CPU or memory. If you do not have an ESD wrist strap, keep your hands dry and first touch a metal object to eliminate static electricity.
- Prior to installing the motherboard, please have it on top of an antistatic pad or within an electrostatic shielding container.
- Before unplugging the power supply cable from the motherboard, make sure the power supply has been turned off.
- Before turning on the power, make sure the power supply voltage has been set according to the local voltage standard.
- Before using the product, please verify that all cables and power connectors of your hardware components are connected.
- To prevent damage to the motherboard, do not allow screws to come in contact with the motherboard circuit or its components.
- Make sure there are no leftover screws or metal components placed on the motherboard or within the computer casing.
- Do not place the computer system on an uneven surface.
- Do not place the computer system in a high-temperature environment.
- Turning on the computer power during the installation process can lead to damage to system components as well as physical harm to the user.
- If you are uncertain about any installation steps or have a problem related to the use of the product, please consult a certified computer technician.

## 1-2 Product Specifications

### 1-2-1 TO23-H60

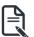

NOTE:

We reserve the right to make any changes to the product specifications and product-related information without prior notice.

| 0                     |                                                                                                    |  |  |  |  |  |  |
|-----------------------|----------------------------------------------------------------------------------------------------|--|--|--|--|--|--|
| System<br>Dimension   | <ul> <li>3 Nodes/ 2OU</li> <li>180 (W) x 90 (H) x 740(D) mm</li> </ul>                                                                                                    |  |  |  |  |  |  |
| CPU                   | <ul> <li>3rd Generation Intel® Xeon® Scalable Processors</li> <li>Intel® Xeon® Platinum Processor, Intel® Xeon® Gold Processor, Intel® Xeon® Silver Processor</li> <li>Dual processor, 10nm technology</li> <li>CPU TDP up to 270W</li> <li>NOTE: If only 1 CPU is installed, some PCIe or memory functions might be unavailable</li> </ul> |  |  |  |  |  |  |
| Memory                | <ul> <li>16 x DIMM slots</li> <li>DDR4 memory supported only</li> <li>8-channel memory architecture per processor</li> <li>RDIMM modules up to 128GB supported</li> <li>LRDIMM modules up to 128GB supported</li> <li>3DS RDIMM/LRDIMM modules up to 256GB supported</li> <li>1.2V modules: 3200/2933/2666 MHz</li> </ul>                   |  |  |  |  |  |  |
|                       | <ul> <li>1 x 10/100/1000 management LAN</li> </ul>                                                                                                    |  |  |  |  |  |  |
| Video Video           | <ul> <li>Integrated in Aspeed® AST2600</li> <li>2D Video Graphic Adapter with PCIe bus interface</li> <li>1920x1200@60Hz 32bpp, DDR4 SDRAM</li> </ul>                                                                                                    |  |  |  |  |  |  |
| Storage               | <ul> <li>4 x 2.5" Gen4 NVMe/SATA/SAS hot-swappable bays</li> <li>SAS card is required for SAS devices support</li> </ul>                                                                                                    |  |  |  |  |  |  |
| SAS                   | Depends on SAS Add-on card                                                                                                    |  |  |  |  |  |  |
| RAID                  | Intel® SATA RAID 0/ 1/ 10/ 5                                                                                                    |  |  |  |  |  |  |
| Expansion Slot        | Riser Card CRSH01E:                                                                                                    |  |  |  |  |  |  |
|                       | • 1 x PCIe x16 (Gen4 x16) low-profile slot, from CPU_0                                                                                                    |  |  |  |  |  |  |
|                       | Riser Card CRSH01H:                                                                                                    |  |  |  |  |  |  |
|                       | • 1 x PCIe x16 (Gen4 x16) low-profile slot, from CPU_0                                                                                                    |  |  |  |  |  |  |
|                       | 1 x OCP 3.0 slot with PCIe Gen4 x16 bandwidth, from CPU_0<br>NCSI function supported                                                                                                    |  |  |  |  |  |  |
| Hardware Installation |                                                                                                    |  |  |  |  |  |  |

| Front I/O               | <ul> <li>2 x USB 3.2 Gen1</li> <li>1 x VGA</li> <li>1 x MLAN</li> <li>1 x Power button with LED</li> <li>1 x ID button with LED</li> <li>1 x System status LED</li> </ul>                                                                                                    |
|-------------------------|----------------------------------------------------------------------------------------------------|
| Rear I/O                | ◆ N/A                                                                                                    |
| Power Supply            | 48V DC Bus Bar power solution                                                                                                    |
| System<br>Management    | <ul> <li>Aspeed® AST2600 management controller</li> <li>GIGABYTE Management Console (AMI MegaRAC SP-X) web interface</li> <li>Dashboard</li> <li>HTML5 KVM</li> <li>Sensor Monitor (Voltage, RPM, Temperature, CPU Statusetc.)</li> <li>Sensor Reading History Data</li> <li>FRU Information</li> <li>SEL Log in Linear Storage / Circular Storage Policy</li> <li>Hardware Inventory</li> <li>Fan Profile</li> <li>System Firewall</li> <li>Power Consumption</li> <li>Power Control</li> <li>LDAP / AD / RADIUS Support</li> <li>Backup &amp; Restore Configuration</li> <li>Remote BIOS/BMC/CPLD Update</li> <li>Event Log Filter</li> <li>User Management</li> <li>Media Redirection Settings</li> <li>PAM Order Settings</li> </ul> |
|                         | <ul> <li>SSL Settings</li> <li>SMTP Settings</li> </ul>                                                                                                    |
| Operating<br>Properties | <ul> <li>2 x 80x80x38mm (14,900rpm)</li> </ul>                                                                                                    |

### 1-2-2 TO23-BT0

| System<br>Dimension  | <ul> <li>803 (W) x 537 (H) x 93.2 (D) mm</li> <li>20U Node Tray</li> <li>For 3 x ORV3 20U nodes</li> </ul> |
|----------------------|----------------------------------------------------------------------------------------------------|
| Open Rack<br>Version | ORV3                                                                                                    |
| No. of Bus<br>Bars   | <ul> <li>1 Bus Bar with 48V</li> </ul>                                                                     |
|                      |                                                                                                    |

# 1-3 System Block Diagram

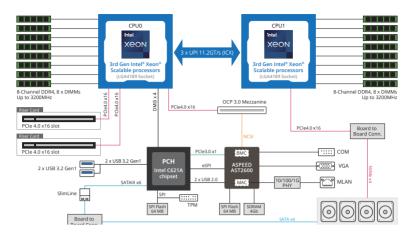

# Chapter 2 System Appearance

## 2-1 Front View

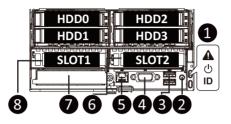

| No. | Description                                   |
|-----|-----------------------------------------------|
| 1.  | Front Panel LEDs                              |
| 2.  | ID Button with LED                            |
| 3.  | 2 x USB 3.2 Gen1                              |
| 4.  | VGA Port                                      |
| 5.  | Server Management LAN Port                    |
| 6.  | PCIe Card Slot                                |
| 7.  | OCP 3.0 Slot (Option/SFF)                     |
| 8.  | PCIe Card Slot                                |
| 1   | Note! Drives with green latches support NVMe. |

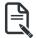

Refer to section **2-3 Front Panel LEDs and Buttons** for a detailed description of the function of the LEDs.

# 2-2 Rear View

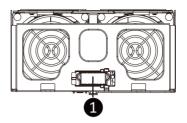

| No. | Description                                   |
|-----|-----------------------------------------------|
| 1.  | Power Distribution Board to Bus Bar Connector |

# 2-3 Front Panel LEDs and Buttons

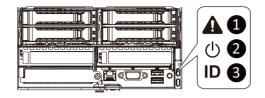

| No. | Name                                                             | Color | Status | Description                                                                                                    |  |  |  |
|-----|------------------------------------------------------------------|-------|--------|----------------------------------------------------------------------------------------------------|--|--|--|
| 1.  | System                                                           |       |        | This LED represents the RoT function LED behavior.                                                                                |  |  |  |
|     | Status LED     Please see the following section for detail LED I |       |        |                                                                                                    |  |  |  |
|     | Power button<br>with LED                                         | Green | On     | Indicates the system is powered on.                                                                                               |  |  |  |
| 2.  |                                                                  | Green | Blink  | System is in ACPI S1 state (sleep mode).                                                                                          |  |  |  |
|     |                                                                  | N/A   | Off    | <ul> <li>System is not powered on or in ACPI S5 state (power off)</li> <li>System is in ACPI S4 state (hibernate mode)</li> </ul> |  |  |  |
| 2   | ID Button                                                        | Blue  | On     | Indicates the system identification is active.                                                                                    |  |  |  |
| 3.  | with LED                                                         | N/A   | Off    | Indicates the system identification is disabled.                                                                                  |  |  |  |

# 2-4 Front System LAN LEDs

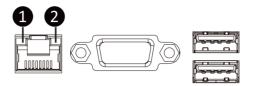

| No. | Name                        | Color  | Status | Description                                     |  |  |
|-----|-----------------------------|--------|--------|-------------------------------------------------|--|--|
| 1.  |                             | Yellow | On     | 1 Gbps data rate                                |  |  |
|     | 1GbE Speed<br>LED           | Green  | On     | 100 Mbps data rate                              |  |  |
|     |                             | N/A    | Off    | 10 Mbps data rate                               |  |  |
|     |                             | Green  | On     | Link between system and network or no access    |  |  |
| 2.  | 1GbE Link /<br>Activity LED | Green  | Blink  | Data transmission or reception is occurring.    |  |  |
|     |                             | N/A    | Off    | No data transmission or reception is occurring. |  |  |

# 2-5 Hard Disk Drive LEDs

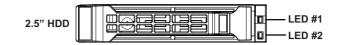

| RAID                                                      | LED #1                                     | Locate | HDD<br>Fault | Rebuilding | HDD Access           | HDD Present<br>(No Access) |     |
|-----------------------------------------------------------|--------------------------------------------|--------|--------------|------------|----------------------|----------------------------|-----|
|                                                           | Disk LED (LED                              | Green  | ON(*1)       | OFF        |                      | BLINK (*2)                 | OFF |
| No RAID                                                   | on Back Panel)                             | Amber  | OFF          | OFF        |                      | OFF                        | OFF |
| configuration<br>(via HBA)                                | Removed HDD<br>Slot (LED on<br>Back Panel) | Green  | ON(*1)       | OFF        |                      |                            |     |
|                                                           |                                            | Amber  | OFF          | OFF        |                      |                            |     |
| RAID                                                      | Disk LED<br>Removed<br>HDD Slot            | Green  | ON           | OFF        |                      | BLINK (*2)                 | OFF |
| configuration<br>(via HW RAID<br>Card or SW<br>RAID Card) |                                            | Amber  | OFF          | ON         | (Low Speed:<br>2 Hz) | OFF                        | OFF |
|                                                           |                                            | Green  | ON(*1)       | OFF        | (*3)                 |                            |     |
|                                                           |                                            | Amber  | OFF          | ON         | (*3)                 |                            |     |

| LED #2 | HDD Present | No HDD |
|--------|-------------|--------|
| Green  | ON          | OFF    |

#### NOTE:

\*1: Depends on HBA/Utility Spec.

\*2: Blink cycle depends on HDD's activity signal.

\*3: If HDD is pulled out during rebuilding, the disk status of this HDD is regarded as faulty.

# Chapter 3 System Hardware Installation

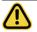

#### Pre-installation Instructions

Computer components and electronic circuit boards can be damaged by discharges of static electricity. Working on computers that are still connected to a power supply can be extremely dangerous. Follow the simple guidelines below to avoid damage to your computer or injury to yourself.

- Always disconnect the computer from the power outlet whenever you are working inside the computer case.
- If possible, wear a grounded wrist strap when you are working inside the computer case. Alternatively, discharge any static electricity by touching the bare metal system of the computer case, or the bare metal body of any other grounded appliance.
- Hold electronic circuit boards by the edges only. Do not touch the components on the board unless it is necessary to do so. Do not flex or stress the circuit board.
- Leave all components inside the static-proof packaging until you are ready to use the component for the installation.

# 3-1 Removing Shelf from the Rack

Before you remove or install the computing node:

· Remove the computing node before removing the shelf.

Follow these instructions to remove the Shelf from the rack:

- 1. Press the release latches inward while simultaneously pulling the handle for the shelf.
- 2. Pull the shelf out of the cabinet.
- 3. To install the shelf, push the shelf back into the cabinet.

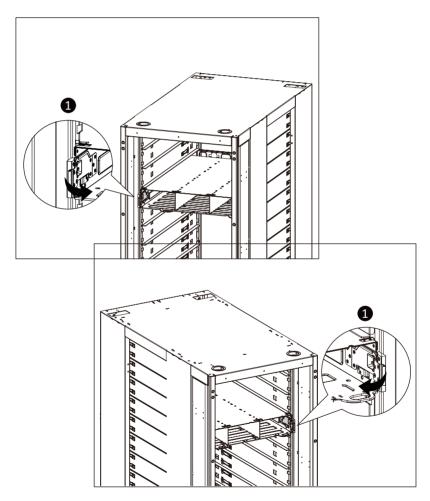

# **3-2 Removing Computing Node from the Shelf** Follow these instructions to remove a computing node from the shelf:

- 1. Press the retaining clip on the right side of the computing node in the direction indicated.
- 2. Pull out the computing using the handle.
- 3. Insert the replacement computing node.
- 4. To avoid scratched the system, simultaneously press the retaining clip when installing the replacement node into the shelf.

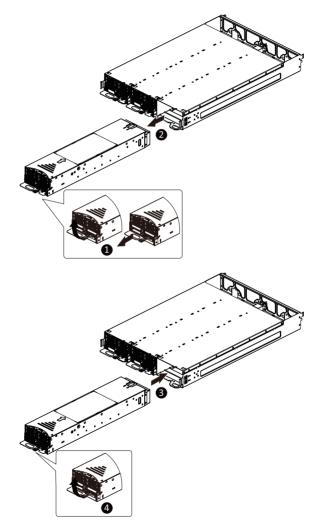

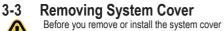

Make sure the system is not turned on or connected to AC power.

#### Follow these instructions to remove the system cover:

- 1. Flip over the latch.
- 2. Slide the cover horizontally to the back and remove the cover in the direction of the arrow.
- Remove the system top cover from the system. 3.

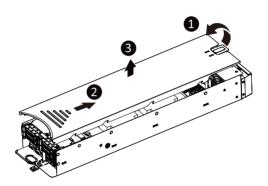

# 3-4 Installing the Hard Disk Drive

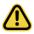

Read the following guidelines before you begin to install the hard disk drive:

- Take note of the HDD tray orientation before sliding it out.
- The tray will not fit back into the bay if it is inserted incorrectly.
- Make sure that the hard disk drive is connected to the connector on the backplane.

#### Follow these instructions to install a 2.5" hard disk drive:

- 1. Press the release button.
- 2. Extend the locking lever.
- 3. Pull the locking lever in the direction indicated to remove the HDD tray.
- 4. Align the hard disk drive with the positioning stud on the HDD tray.
- 5. Slide the hard disk drive into the HDD tray.
- 6. Reinsert the HDD tray into the slot and close the locking lever.

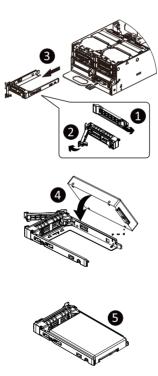

#### 3-4-1 Removing Hard Disk Drive Cage

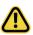

Read the following guidelines before you begin to install the Hard Drive Middle Tray:

- Take note of the drive tray orientation before sliding it out.
- The tray will not fit back into the bay if inserted incorrectly.
- Make sure that the HDD is connected to the HDD connector on the backplane.

#### Follow these instructions to install the Hard disk middle tray:

- 1. Remove the System Cover. See Section 3-3 Removing System Cover.
- 2. Press the release latch on the both side.
- 3. Flip over the HDD cage.

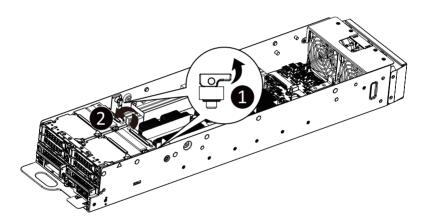

# 3-5 Installing the CPU and Heat Sink

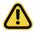

Read the following guidelines before you begin to install the CPU:

- •Make sure that the motherboard supports the CPU.
- Always turn off the computer and unplug the power cord from the power outlet before installing
- the CPU to prevent hardware damage.
- •Unplug all cables from the power outlets.
- •Disconnect all telecommunication cables from their ports.
- •Place the system unit on a flat and stable surface.
- •Open the system according to the instructions.

#### WARNING!

Failure to properly turn off the server before you start installing components may cause serious damage. Do not attempt the procedures described in the following sections unless you are a qualified service technician.

#### Follow these instructions to install the CPU:

- Align the processor to the carrier so that the gold triangle on the processor aligns with the triangle on the carrier, and then install the processor into the carrier. NOTE: Apply thermal compound evenly on the top of the CPU.
- Carefully flip the heatsink over. Align the carrier assembly so that the triangle on the carrier aligns with the triangle on the heatsink, and then install the carrier assembly onto the bottom of the heatsink.
- Remove the CPU socket cover.
   NOTE: Save and replace the CPU socket cover if the processor is removed from its socket.
- 4. Align the heatsink to the CPU socket using the guide pins and make sure the gold triangle is in the correct orientation. Then place the heatsink onto the top of the CPU socket.
- Secure the heatsink by tightening the screws in sequential order (1→2→3→4).
   NOTE: When removing the heatsink, loosen the screws in reverse order (4→3→2→1).

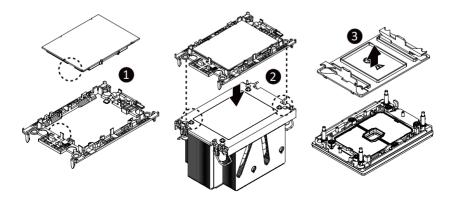

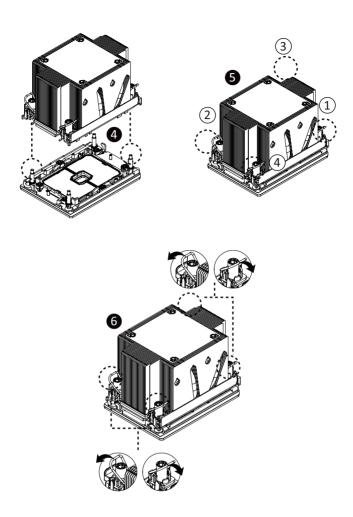

To install/remove the Intel heatsink use a T30-Lobe screwdriver or drill bit with a screw torque of 8.0 +/- 0.5kgf\*cm

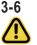

### Installing Memory

Read the following guidelines before you begin to install the memory:

- Make sure that the motherboard supports the memory. It is recommended that memory of the same capacity, brand, speed, and chips be used.
- Always turn off the computer and unplug the power cord from the power outlet before installing the memory to prevent hardware damage.
- Memory modules have a foolproof design. A memory module can be installed in only one direction. If you are unable to insert the memory, switch the direction.

#### 3-6-1 Eight Channel Memory Configuration

This motherboard provides 16 DDR4 memory sockets and supports Eight Channel Technology. After the memory is installed, the BIOS will automatically detect the specifications and capacity of the memory. Enabling eight Channel memory mode will be eight times of the original memory bandwidth.

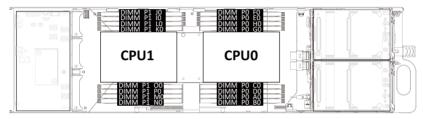

#### 3-6-2 Removing and Installing a Memory Module

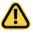

Before installing a memory module, make sure to turn off the computer and unplug the power cord from the power outlet to prevent damage to the memory module. Be sure to install DDR4 DIMMs on to this motherboard.

Follow these instructions to install a DIMM module:

- 1. Insert the DIMM memory module vertically into the DIMM slot and push it down.
- 2. Close the plastic clip at both edges of the DIMM slots to lock the DIMM module.
- 3. Reverse the installation steps when you want to remove the DIMM module.

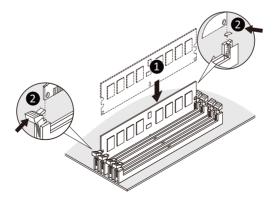

#### 3-6-3 Processor and Memory Module Matrix Table

|              |    | CPUO |    |    |      |    |    |    |
|--------------|----|------|----|----|------|----|----|----|
| Memory Q'ty  | B0 | A0   | D0 | С0 | G0   | HO | EO | FO |
| for each CPU |    |      |    | СР | CPU1 |    |    |    |
|              | JO | 10   | LO | КО | 00   | P0 | M0 | NO |
| 1 DIMM       |    | v    |    |    |      |    |    |    |
| 2 DIMM       |    | v    |    |    |      |    | v  |    |
| 4 DIMM       |    | v    |    | v  | v    |    | v  |    |
| 6 DIMM       | v  | v    |    | v  | v    |    | v  | v  |
| 8 DIMM       | v  | v    | v  | v  | v    | v  | v  | v  |

#### 3-6-4 Memory Population Table

| Туре          | Ranks Per DIMM<br>and Data Width | DIMM Capacity (GB)  |                      | Speed (MT/s);<br>Slots per Char<br>DIMM per Ch<br>1DPC | inel(SPC) and |  |
|---------------|----------------------------------|---------------------|----------------------|--------------------------------------------------------|---------------|--|
|               |                                  | 8Gb                 | 16Gb                 | 1.2V                                                   | 1.2V          |  |
| RDIMM         | SRx8                             | 8GB                 | 16GB                 |                                                        | 3200          |  |
| RDIMM         | SRx4                             | 16GB                | 32GB                 |                                                        |               |  |
| RDIMM         | DRx8                             | 16GB                | 32GB                 |                                                        |               |  |
| RDIMM         | DRx4                             | 32GB                | 64GB                 | 3200                                                   |               |  |
| RDIMM 3DS     | (4R/8R)x4                        | 2H-64GB<br>4H-128GB | 2H-128GB<br>4H-256GB |                                                        |               |  |
| LRDIMM        | QRx4                             | 64GB                | 128GB                | 3200                                                   | 3200          |  |
| LRDIMM<br>3DS | (4R/8R)x4                        | 4H-128GB            | 2H-128GB<br>4H-256GB | 3200                                                   | 3200          |  |

# 3-7 Installing the PCI Expansion Card

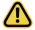

Voltages can be present within the server whenever an AC power source is connected. This voltage is present even when the main power switch is in the off position. Ensure that the system is powered-down and all power sources have been disconnected from the server prior to installing a PCI card.

Failure to observe these warnings could result in personal injury or damage to equipment.

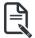

The PCI riser assembly does not include a riser card or any cabling as standard. To install a PCI card, a riser card must be installed.

#### Follow these instructions to install the left PCI Expansion card:

- 1. Remove the screw securing the riser bracket to the system.
- 2. Lift up the riser bracket out of system.
- 3. Remove the screw securing on the riser bracket and remove the PCI bracket.
- Align the PCI card to the riser guide slot and push in the direction of the arrow until the PCI card sits in the PCI card connector.
- 5. Secure the PCI card with a screw.
- 6. Reverse steps 1 4 to install the riser bracket back into the system.

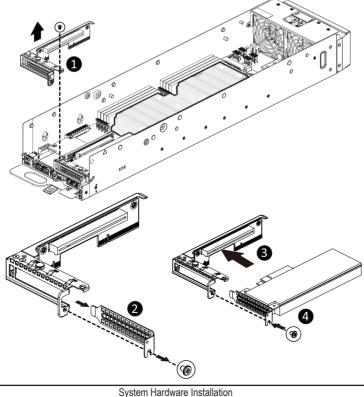

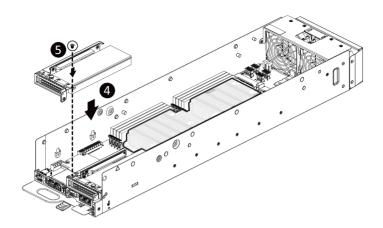

### 3-8 Installing the Mezzanine Card

#### 3-8-1 Installing the OCP 3.0 Mezzanine Card

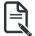

Use of the following type of OCP 3.0 NIC is recommended:

- OCP 3.0 SFF with pull tab
- OCP 3.0 SFF with ejector latch

#### Follow these instructions to install an OCP 3.0 Mezzanine card:

- 1. Remove the two screws securing the OCP 3.0 card slot cover.
- 2. Remove the slot cover from the system.
- Insert the OCP 3.0 card into the card slot ensuring that the card is firmly connected to the connector on the motherboard.
- 4. Tighten the thumbnail screw to secure the OCP 3.0 card in place.
- 5. Reverse steps 3-4 to replace the OCP 3.0 card.

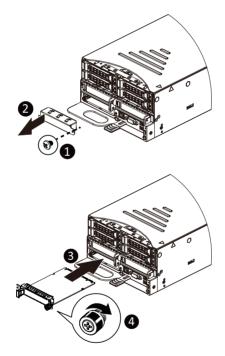

# 3-9 Replacing the Fan Assembly

#### Follow these instructions to replace the fan assembly:

- 1. Remove the 4 screws on the top of metal cover.
- 2. Remove the 2 screws at two side of the chassis.
- 3. Lift up the metal cover.
- 4. Remove the supporting sponges.
- 5. Lift up the fan assembly from the chassis.
- 6. Reverse the previous steps to install the replacement fan assembly.

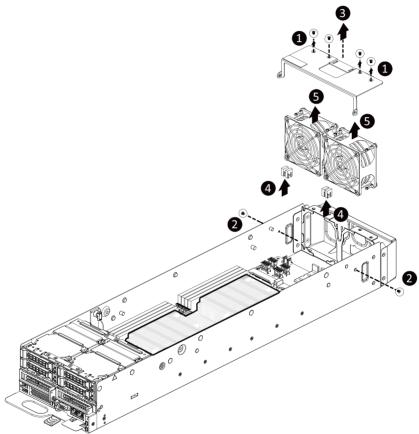

# 3-10 Cable Routing

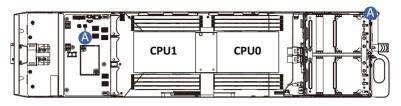

|   | Front Panel LEDs and Buttons Cable | Front Board: FP_H1                 |
|---|------------------------------------|------------------------------------|
| A |                                    | Power Distribution Board:<br>BP_H1 |

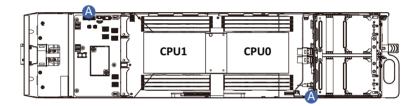

|  | A HDD Backplane Board Power Cable | System Rear Board : PWR1       |
|--|-----------------------------------|--------------------------------|
|  |                                   | Power Distribution Board: PWR1 |

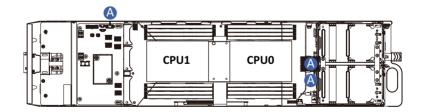

|   |                                  | System Rear Board: BP_1        |
|---|----------------------------------|--------------------------------|
| А | HDD Backplane Board Signal Cable | Motherboard: BMC_SGPIO1        |
|   |                                  | Power Distribution Board: BP_1 |

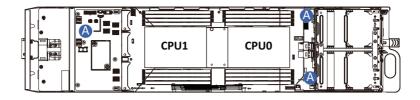

|   |            | System Rear Board: SL_SATA0         |
|---|------------|-------------------------------------|
| A | SATA Cable | Motherboard: SL4_SATA0              |
|   |            | Power Distribution Board: SATA_SGP1 |

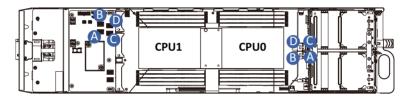

|   | NVMe 0 Cable  | System Rear Board: U2_0        |
|---|---------------|--------------------------------|
| A | NVINE O Cable | Power Distribution Board: U2_3 |
| P | NVMe 1 Cable  | System Rear Board: U2_1        |
| В | NVMe i Cable  | Power Distribution Board: U2_4 |
| c |               | System Rear Board: U2_2        |
|   | NVMe 2 Cable  | Power Distribution Board: U2_5 |
| D |               | System Rear Board: U2_3        |
|   | NVMe 3 Cable  | Power Distribution Board: U2_6 |

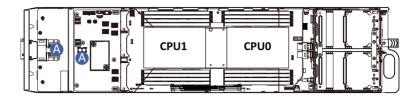

| A | Bus Bar Power Cable |  |
|---|---------------------|--|
|---|---------------------|--|

# Chapter 4 Motherboard Components 4-1 Motherboard Components

# Motherboard Components

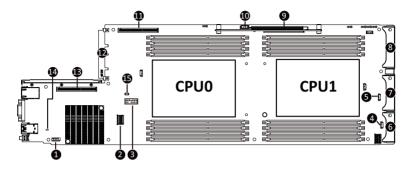

| Item | Description                                     |
|------|-------------------------------------------------|
| 1    | Serial Port Cable Connector                     |
| 2    | SlimLine SAS Connector (SL4_SATA0/SATA Signal)  |
| 3    | TPM Module Connector                            |
| 4    | SGPIO Connector (SGPA1)                         |
| 5    | SGPIO Connector (SGPB1)                         |
| 6    | PCIe/SATA Connector                             |
| 7    | PCIe/SATA Connector                             |
| 8    | PCIe/SATA Connector                             |
| 9    | Proprietary PCIe Slot (Gen 4/ x16 slot/ GENZ_3) |
| 10   | IPMB Connector                                  |
| 11   | Proprietary PCIe Slot (Gen 4/ x16 slot/ GENZ_1) |
| 12   | OCP 3.0 Connector (PCIe Gen4 x16)               |
| 13   | Proprietary PCIe Slot (Gen 4/ x16 slot/ GENZ_2) |
| 14   | BMC Readiness LED                               |
| 15   | System Battery Cable Connector                  |

# 4-2 Jumper Setting

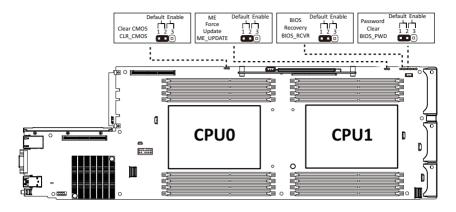

# 4-3 Backplane Board Storage Connector

# 4-3-1 COBP540

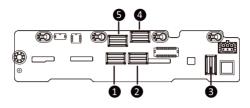

| Item | Description                                   |
|------|-----------------------------------------------|
| 1    | SlimLine SAS Connector (SFF-8654 4i/U2_3)     |
| 2    | SlimLine SAS Connector (SFF-8654 4i/U2_1)     |
| 3    | SlimLine SAS Connector (SFF-8654 4i/SL_SATA0) |
| 4    | SlimLine SAS Connector (SFF-8654 4i/U2_0)     |
| 5    | SlimLine SAS Connector (SFF-8654 4i/U2_2)     |

# Chapter 5 BIOS Setup

BIOS (Basic Input and Output System) records hardware parameters of the system in the EFI on the motherboard. Its major functions include conducting the Power-On Self-Test (POST) during system startup, saving system parameters, loading the operating system etc. The BIOS includes a BIOS Setup program that allows the user to modify basic system configuration settings or to activate certain system features. When the power is turned off, the battery on the motherboard supplies the necessary power to the CMOS to keep the configuration values in the CMOS.

To access the BIOS Setup program, press the <DEL> key during the POST when the power is turned on.

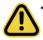

- BIOS flashing is potentially risky, if you do not encounter any problems when using the current BIOS version, it is recommended that you don't flash the BIOS. To flash the BIOS, do it with caution. Inadequate BIOS flashing may result in system malfunction.
- It is recommended that you not alter the default settings (unless you need to) to prevent system instability or other unexpected results. Inadequately altering the settings may result in system's failure to boot. If this occurs, try to clear the CMOS values and reset the board to default values. (Refer to the Exit section in this chapter or introductions of the battery/clearing CMOS jumper in Chapter 1 for how to clear the CMOS values.)

#### **BIOS Setup Program Function Keys**

| <←><→>          | Move the selection bar to select the screen                       |
|-----------------|-------------------------------------------------------------------|
| <↑><↓>          | Move the selection bar to select an item                          |
| <+>             | Increase the numeric value or make changes                        |
| <->             | Decrease the numeric value or make changes                        |
| <enter></enter> | Execute command or enter the submenu                              |
| <esc></esc>     | Main Menu: Exit the BIOS Setup program                            |
|                 | Submenus: Exit current submenu                                    |
| <f1></f1>       | Show descriptions of general help                                 |
| <f3></f3>       | Restore the previous BIOS settings for the current submenus       |
| <f9></f9>       | Load the Optimized BIOS default settings for the current submenus |
| <f10></f10>     | Save all the changes and exit the BIOS Setup program              |
|                 |                                                                   |

#### Main

This setup page includes all the items of the standard compatible BIOS.

#### Advanced

This setup page includes all the items of AMI BIOS special enhanced features.

(ex: Auto detect fan and temperature status, automatically configure hard disk parameters.)

### Chipset

This setup page includes all the submenu options for configuring the functions of the Platform Controller Hub.

#### Server Management

Server additional features enabled/disabled setup menus.

### Security

Change, set, or disable supervisor and user password. Configuration supervisor password allows you to restrict access to the system and BIOS Setup.

A supervisor password allows you to make changes in BIOS Setup.

A user password only allows you to view the BIOS settings but not to make changes.

### Boot

This setup page provides items for configuration of the boot sequence.

### Save & Exit

Save all the changes made in the BIOS Setup program to the CMOS and exit BIOS Setup. (Pressing <F10> can also carry out this task.)

Abandon all changes and the previous settings remain in effect. Pressing <Y> to the confirmation message will exit BIOS Setup. (Pressing <Esc> can also carry out this task.)

# 5-1 The Main Menu

Once you enter the BIOS Setup program, the Main Menu (as shown below) appears on the screen. Use arrow keys to move among the items and press <Enter> to accept or enter other sub-menu.

#### Main Menu Help

The on-screen description of a highlighted setup option is displayed on the bottom line of the Main Menu.

#### Submenu Help

While in a submenu, press <F1> to display a help screen (General Help) of function keys available for the menu. Press <Esc> to exit the help screen. Help for each item is in the Item Help block on the right side of the submenu.

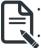

When the system is not stable as usual, select the **Restore Defaults** item to set your system to its defaults.

The BIOS Setup menus described in this chapter are for reference only and may differ by BIOS version.

| BIOS Information         Project Name       MH62-HD2-00         Project Version       F17         Build Date and Time       12/01/2022 18:03:38         BMC Information       BMC Firmware Version         BMC Firmware Version       13.04.11         Processor Information       CPU 0 2.30GHz         CPU 1 Brand String       Intel(R) Xeon(R) Gold 6326         CPU 2 Bread       2300 MHz         CPU 3 Brand String       Intel(R) Xeon(R) Gold 6326         CPU 4 2.30GHz       +*: Select Screen         Max CPU Speed       2300 MHz         CPU 5 Speed       2300 MHz         CPU 5 Speed       2300 MHz         CPU 6 2.30GHz       +*: Select Screen         Nicrocode Patch       0000037B         Processor Core       32         Microcode Patch       LBE GS/PRQ - C621A - S2         RC Revision       23.P30         Memory Information       29.P30         Memory Information       262144 MB                                                                                                    | Main Advanced Chipset Server Mgm | Aptio Setup – AMI<br>nt Security Boot Save & Exit |                        |
|----------------------------------------------------------------------------------------------------|----------------------------------|---------------------------------------------------|------------------------|
| BMC Firmware Version     13.04.11       Processor Information<br>CPU 0 Brand String     Intel(R) Xeon(R) Gold 6326<br>CPU 0 2.90GHz       CPU 1 Brand String     Intel(R) Xeon(R) Gold 6326<br>CPU 0 2.90GHz       Max CPU Speed     2900 MHz       CPU 3 Departure     606A6<br>Processor Core       Processor Core     32<br>Microcode Patch       Platform Information<br>Processor     ICX M1<br>PCH       PH LBE QS/PRQ - C621A - S2<br>RC Revision     ICX M1<br>29.P30       Memory Information<br>Total Memory     262144 MB                                                                                                    | Project Name<br>Project Version  | F17                                               |                        |
| CPU 0 Brand String     Intel(R) Xeon(R) Gold 6326<br>CPU 0 2.90GHz       CPU 1 Brand String     Intel(R) Xeon(R) Gold 6326<br>CPU 0 2.90GHz       Max CPU Speed     2900 HHz       Max CPU Speed     2900 HHz       CPU 1 Brandure     606A6       Processor Core     32       Microcode Patch     0000037B       Platform Information     F3: Previous Values       POC     CP. Sign & Zign & Zi |                                  | 13.04.11                                          |                        |
| CPU @ 2.90GHz       Max CPU Speed     2900 MHz       CPU Signature     606A6       Processor Core     32       Microcode Patch     0000037B       Platform Information     F3: Previous Values       ProCessor     ICX M1       PCH     LBE QS/PRQ - C621A - S2       RC Revision     29.P30                                                                                                    |                                  |                                                   |                        |
| CPU Signature     606A6     11: Select Item       Processor Core     32     Enter: Select       Microcode Patch     0000037B     +/-: Change Opt.       Platform Information     File General Help       Processor     ICK M1       PCH     LBG QS/FRQ - C621A - S2       RC Revision     29.P30       Memory Information       Total Memory     262144 MB                                                                                                    | CPU 1 Brand String               |                                                   |                        |
| CPU Signature       606A6       11: Select Item         Processor Core       32       Enter: Select         Microcode Patch       0D00037B       +/-: Change Opt.         Platform Information       Frevious Values         Processor       ICX M1         PCH       LBG QS/PRQ - C621A - S2         RC Revision       29.P30         Memory Information       Total Memory         Z62144 MB       V                                                                                                    | Max CPU Speed                    | 2900 MHz                                          | →+: Select Screen      |
| Microcode Patch     0000037B     +/-: Change Opt.       Platform Information     F1: General Help       Processor     ICX M1       PCH     LBG QS/PRQ - C621A - S2       RC Revision     29.P30       Memory Information     Total Memory       Total Memory     262144 MB                                                                                                    |                                  | 606A6                                             | †↓: Select Item        |
| Platform Information<br>Processor ICX M1<br>PCH LBG QS/PRQ - C621A - S2<br>RC Revision 29.P30<br>Memory Information<br>Total Memory 262144 MB                                                                                                    | Processor Core                   | 32                                                | Enter: Select          |
| Platform Information     F3: Previous Values       Processor     ICX M1       PCH     LBE QS/PRQ - C621A - S2       RC Revision     29.P30       Memory Information     Total Memory       Total Memory     262144 MB                                                                                                    | Microcode Patch                  | 0D00037B                                          | +/-: Change Opt.       |
| Processor     ICX M1       PCH     LBG QS/PRQ - C621A - S2       RC Revision     29.P30       Memory Information       Total Memory     262144 MB                                                                                                    |                                  |                                                   | F1: General Help       |
| PCH     LBG QS/PRQ - C621A - S2     F10: Save & Exit       RC Revision     29.P30     ESC: Exit       Memory Information     Total Memory     262144 MB                                                                                                    | Platform Information             |                                                   | F3: Previous Values    |
| RC Revision 29.P30 ESC: Exit<br>Memory Information<br>Total Memory 262144 MB •                                                                                                    | Processor                        | ICX M1                                            | F9: Optimized Defaults |
| Memory Information<br>Total Memory 262144 MB V                                                                                                    | PCH                              | LBG QS/PRQ - C621A - S2                           | F10: Save & Exit       |
| Total Memory 262144 MB ♥                                                                                                    | RC Revision                      | 29.P30                                            | ESC: Exit              |
| Total Memory 262144 MB ♥                                                                                                    |                                  |                                                   |                        |
|                                                                                                    | Memory Information               |                                                   |                        |
|                                                                                                    | Total Memory                     | 262144 MB                                         |                        |
|                                                                                                    |                                  |                                                   |                        |
|                                                                                                    |                                  |                                                   |                        |

| Processor Information |                            | ▲ Set the Time. Use Tab to |
|-----------------------|----------------------------|----------------------------|
| CPU 0 Brand String    | Intel(R) Xeon(R) Gold 6326 | switch between Time        |
|                       | CPU @ 2.90GHz              | elements.                  |
| CPU 1 Brand String    | Intel(R) Xeon(R) Gold 6326 |                            |
|                       | CPU @ 2.90GHz              |                            |
| Max CPU Speed         | 2900 MHz                   |                            |
| CPU Signature         | 606A6                      |                            |
| Processor Core        | 32                         |                            |
| Microcode Patch       | 0D00037B                   |                            |
| Platform Information  |                            |                            |
| Processor             | ICX M1                     |                            |
| PCH                   | LBG QS/PRQ - C621A - S2    |                            |
| RC Revision           | 29.P30                     | →+: Select Screen          |
|                       |                            | î↓: Select Item            |
| Memory Information    |                            | Enter: Select              |
| Total Memory          | 262144 MB                  | +/-: Change Opt.           |
| Usable Memory         | 262144 MB                  | F1: General Help           |
| Memory Frequency      | 3200 MHz                   | F3: Previous Values        |
|                       |                            | F9: Optimized Defaults     |
| CPLD Boot Information |                            | F10: Save & Exit           |
| Boot Status           | Dual BIOS Mode             | ESC: Exit                  |
| System Date           | [Mon 12/12/2022]           |                            |
|                       | [14:30:23]                 | V                          |

| Parameter                                                                                | Description                                                         |
|------------------------------------------------------------------------------------------|---------------------------------------------------------------------|
| BIOS Information                                                                         |                                                                     |
| Project Name                                                                             | Displays the project name information.                              |
| Project Version                                                                          | Displays version number of the BIOS setup utility.                  |
| Build Date and Time                                                                      | Displays the date and time when the BIOS setup utility was created. |
| BMC Information <sup>(Note1)</sup>                                                       |                                                                     |
| BMC Firmware Version <sup>(Note1)</sup>                                                  | Displays BMC firmware version information.                          |
| Processor Information                                                                    |                                                                     |
| CPU Brand String/ Max CPU Speed<br>/ CPU Signature / Processor Core /<br>Microcode Patch | Displays the technical information for the installed processor(s).  |
| Platform Information                                                                     |                                                                     |
| Processor/ PCH/ RC Revision                                                              | Displays the information of the installed processor(s) and PCH.     |
| Memory Information(Note2)                                                                |                                                                     |
| Total Memory                                                                             | Displays the total memory size of the installed memory.             |
| Usable Memory                                                                            | Displays the usable memory size of the installed memory.            |

(Note1) Functions available on selected models.

(Note2) This section will display capacity and frequency information of the memory that the customer has installed.

| Parameter             | Description                                                   |  |
|-----------------------|---------------------------------------------------------------|--|
| Memory Frequency      | Displays the frequency information of the installed memory.   |  |
| CPLD Boot Information |                                                               |  |
| Boot Status           | Displays the Boot status information.                         |  |
| System Date           | Sets the date following the weekday-month-day-year format.    |  |
| System Time           | Sets the system time following the hour-minute-second format. |  |

# 5-2 Advanced Menu

The Advanced Menu displays submenu options for configuring the function of various hardware components. Select a submenu item, then press <Enter> to access the related submenu screen.

| Trusted Computing Settings<br>++: Select Screen<br>T1: Select Item<br>Enter: Select<br>+/-: Change Opt.<br>F1: General Help<br>F3: Previous Values<br>F9: Optimized Defaults<br>F10: Save & Exit<br>ESC: Exit                            |
|----------------------------------------------------------------------------------------------------|
|                                                                                                    |
|                                                                                                    |
| Provides Health Status for<br>the Drivers/Controllers<br>++: Select Screen<br>11: Select Item<br>Enter: Select<br>+/-: Change Opt.<br>F1: General Help<br>F3: Previous Values<br>F9: Optimized Defaults<br>F10: Save & Exit<br>ESC: Exit |
|                                                                                                    |

#### Version 2.22.1282 Copyright (C) 2022 AMI

# 5-2-1 Trusted Computing

| Advanced                                                                                  | Aptio Setup – AMI             |                                                                                                    |
|-------------------------------------------------------------------------------------------|-------------------------------|----------------------------------------------------------------------------------------------------|
| Configuration<br>Security Device Support<br>Disable Block Sid<br>NO Security Device Found | (Enable)<br>(Disabled)        | Enables or Disables BIOS<br>support for security<br>device. O.S. will not show<br>Security Device. TOG EFI<br>protocol and INTIA<br>interface will not be<br>available.         |
|                                                                                           |                               | ++: Select Screen<br>11: Select Item<br>Enter: Select<br>+/-: Change Opt,<br>F1: General Help<br>F3: Previous Values<br>F9: Optimized Defaults<br>F10: Save & Exit<br>ESC: Exit |
| Vers.                                                                                     | ion 2.22.1282 Copyright (C) 2 | 022 AMI                                                                                                    |

| Parameter               | Description                                                                                                    |
|-------------------------|----------------------------------------------------------------------------------------------------|
| Configuration           |                                                                                                    |
| Security Device Support | Enable/Disable BIOS support for security device. OS will not show<br>security device. TCG EFI protocol and INT1A interface will not be<br>available.<br>Options available: Enable, Disable. Default setting is <b>Enable</b> . |
| Disable Block Sid       | Enable/Disable Override to allow SID authentication in TCG Storage device.<br>Options available: Enabled, Disabled. Default setting is <b>Disabled</b> .                                                                       |

### 5-2-2 Serial Port Console Redirection

| Advanced                                                                                                    | Aptio Setup – AMI               |                                                                                                    |
|----------------------------------------------------------------------------------------------------|---------------------------------|----------------------------------------------------------------------------------------------------|
| COM1<br>Console Redirection<br>Legacy Console Redirection<br>▶ Legacy Console Redirection Settings                                        | [Disabled]                      | Console Redirection Enable<br>or Disable.                                                                                                    |
| Serial Port for Out-of-Band Manageme<br>Windows Emergency Management Service<br>Console Redirection EMS<br>▶ Console Redirection Settings |                                 |                                                                                                    |
|                                                                                                    |                                 | ++: Select Screen<br>14: Select Item<br>Enter: Select<br>+/-: Change Opt.<br>F1: General Help<br>F3: Previous Values<br>F9: Optimized Defaults<br>F10: Save & Exit<br>ESC: Exit |
| Version 2                                                                                                    | .22.1282 Copyright (C) 2022 AMI |                                                                                                    |

| Parameter                                     | Description                                                                                                    |  |
|-----------------------------------------------|----------------------------------------------------------------------------------------------------|--|
| COM1 Console<br>Redirection <sup>(Note)</sup> | Console redirection enables the users to manage the system from a remote location.<br>Options available: Enabled, Disabled. Default setting is <b>Disabled</b> .                                                                                                    |  |
| COM1 Console Redirection<br>Settings          | <ul> <li>Press [Enter] to configure advanced items.</li> <li>Please note that this item is configurable when COM1 Console</li> <li>Redirection is set to Enabled.</li> <li>Terminal Type <ul> <li>Selects a terminal type to be used for console redirection.</li> <li>Options available: VT100, VT100PLUS, VT-UTF8, ANSI. Default setting is VT100PLUS.</li> </ul> </li> <li>Bits per second <ul> <li>Selects the transfer rate for console redirection.</li> <li>Options available: 9600, 19200, 38400, 57600, 115200. Default setting is 115200.</li> </ul> </li> <li>Data Bits <ul> <li>Selects the number of data bits used for console redirection.</li> <li>Options available: 7, 8. Default setting is 8.</li> </ul> </li> </ul> |  |

(Note) Advanced items prompt when this item is defined.

| Parameter                                        | Description                                                                                                    |  |
|--------------------------------------------------|----------------------------------------------------------------------------------------------------|--|
| COM1 Console Redirection<br>Settings (continued) | <ul> <li>Parity         <ul> <li>A parity bit can be sent with the data bits to detect some transmission errors.</li> <li>Even: parity bit is 0 if the num of 1's in the data bits is even.</li> <li>Odd: parity bit is 0 if num of 1's in the data bits is odd.</li> <li>Mark: parity bit is always 1. Space: Parity bit is always 0.</li> <li>Mark and Space Parity do not allow for error detection.</li> <li>Options available: None, Even, Odd, Mark, Space. Default setting is None.</li> </ul> </li> <li>Stop Bits         <ul> <li>Stop Dits indicate the end of a serial data packet. (A start bit indicates the beginning). The standard setting is 1 stop bit. Communication with slow devices may require more than 1 stop bit.</li> <li>Options available: 1, 2. Default setting is 1.</li> </ul> </li> <li>Flow Control         <ul> <li>Flow Control can prevent data loss from buffer overflow. When sending data, if the receiving buffers are full, a 'stop' signal can be sent to re-start the flow. Hardware flow control uses two wires to send start/stop signals.</li> <li>Options available: None, Hardware RTS/CTS. Default setting is None.</li> </ul> </li> <li>VT-UTF8 Combo Key Support         <ul> <li>Enable/Disable the VT-UTF8 Combo Key Support.</li> <li>Options available: Enabled, Disabled. Default setting is <b>Enabled</b>.</li> </ul> </li> <li>Recorder Mode         <ul> <li>When this mode enabled, only texts will be send. This is to capture Terminal data.</li> <li>Options available: Enabled, Disabled. Default setting is <b>Enabled</b>.</li> </ul> </li> <li>Resolution 100x31         <ul> <li>Enable/Disable extended terminal resolution.</li> <li>Options available: Enabled, Disabled. Default setting is <b>Enabled</b>.</li> </ul> </li> <li>Putty KeyPad         <ul></ul></li></ul> |  |

| Parameter                                                                                                    | Description                                                                                                    |
|----------------------------------------------------------------------------------------------------|----------------------------------------------------------------------------------------------------|
| Serial Port for Out-of-Band<br>Management / Windows<br>Emergency Management<br>Services (EMS) Console<br>Redirection <sup>(Note)</sup> | EMS console redirection allows the user to configure Console Redirection<br>Settings to support Out-of-Band Serial Port management.<br>Options available: Enabled, Disabled. Default setting is <b>Disabled</b> .                                                                                                    |
| Serial Port for Out-of-Band<br>EMS Console Redirection<br>Settings                                                                     | <ul> <li>Press [Enter] to configure advanced items.</li> <li>Please note that this item is configurable when Serial Port for Out-of-Band Management EMS Console Redirection is set to Enabled.</li> <li>Out-of-Band Mgmt Port <ul> <li>Microsoft Windows Emergency Management Service (EMS) allows for remote management of a Windows Server OS through a serial port.</li> <li>Default setting is COM1.</li> </ul> </li> <li>Terminal Type EMS <ul> <li>Selects a terminal type to be used for console redirection.</li> <li>Options available: VT100, VT100PLUS, VT-UTF8, ANSI. Default setting is VT10PLUS.</li> </ul> </li> <li>Bits per second EMS <ul> <li>Selects the transfer rate for console redirection.</li> <li>Options available: 9600, 19200, 57600, 115200. Default setting is 115200.</li> </ul> </li> <li>Flow Control EMS <ul> <li>Flow control EMS</li> <li>Flow control can prevent data loss from buffer overflow. When sending data, if the receiving buffers are full, a 'stop' signal can be sent to stop the data flow. Once the buffers are empty, a 'start' signal can be sent to re-start the flow. Hardware flow control uses two wires to send start/stop signals.</li> <li>Options available: None, Hardware RTS/CTS, Software Xon/Xoff. Default setting is None.</li> </ul> </li> </ul> |

# 5-2-3 SIO Configuration

| Aptio Setup - AMI<br>Advanced                                                                                                    |                                                                                                    |
|----------------------------------------------------------------------------------------------------|----------------------------------------------------------------------------------------------------|
| AMI SID Driver Version : A5.16.00<br>Super IO Chip Logical Device(s) Configuration<br>> [*Active*] Serial Port<br>WARNING: Logical Devices state on the left side of the control,<br>reflects the current Logical Device state. Changes made during<br>Setup Session will be shown after you restart the system. | View and Set Basic<br>properties of the SIO<br>Logical device. Like IO<br>Base, IRQ Range, DMA<br>Channel and Device Mode.                                             |
|                                                                                                    | <pre>++: Select Screen 11: Select Item Enter: Select +/-: Change Opt. F1: General Help F3: Previous Values F9: Optimized Defaults F10: Save &amp; Exit ESC: Exit</pre> |
| Version 2.22.1282 Copyright (C) 2022 AMI                                                                                                    |                                                                                                    |

| Parameter                                        | Description                                                                                                    |
|--------------------------------------------------|----------------------------------------------------------------------------------------------------|
| AMI SIO Driver Version                           | Displays the AMI SIO driver version information.                                                                                                    |
| Super IO Chip Logical<br>Device(s) Configuration | <ul> <li>Press [Enter] to configure advanced items.</li> <li>Use This Device</li> <li>When set to Enabled allows you to configure the serial port settings.</li> </ul>                                                                                                    |
| [*Active*] Serial Port                           | <ul> <li>When set to Enabled allows you to configure the serial port settings.<br/>When set to Disabled, displays no configuration for the serial port.</li> <li>Options available: Enabled, Disabled. Default setting is Enabled.</li> <li>Logical Device Settings/Current: <ul> <li>Displays the serial port base I/O address and IRQ.</li> </ul> </li> <li>Possible: <ul> <li>Configures the serial port base I/O address and IRQ.</li> <li>Use Automatic Settings</li> <li>IO=3F8h; IRQ=4; DMA;</li> <li>IO=2F8h; IRQ=4; DMA;</li> <li>IO=2F8h; IRQ=4; DMA;</li> <li>IO=2E8h; IRQ=4; DMA;</li> <li>IO=2E8h; IRQ=4; DMA;</li> <li>IO=2E8h; IRQ=4; DMA;</li> <li>Default setting is Use Automatic Settings.</li> </ul> </li> </ul> |

# 5-2-4 PCI Subsystem Settings

| Advanced                                                                       | Aptio Setup – AMI                         |                                                                                                    |
|--------------------------------------------------------------------------------|-------------------------------------------|----------------------------------------------------------------------------------------------------|
| PCI Bus Driver Version<br>Sloti I/O ROM<br>Sloti Lanes<br>Sloti Max Link Speed | A5.01.24<br>[Enabled]<br>[Auto]<br>[Auto] | Enable/Disable Sloti I/O<br>ROM                                                                    |
| Slot2 I/O ROM<br>Slot2 Lanes<br>Slot2 Max Link Speed                           | [Enabled]<br>[Auto]<br>[Auto]             |                                                                                                    |
| Slot3 I/O ROM<br>Slot3 Lanes<br>Slot3 Max Link Speed                           | (Enabled)<br>(Auto)<br>(Auto)             |                                                                                                    |
| OCP30 I/O ROM<br>OCP30 Lanes<br>OCP30 Max Link Speed                           | [Enabled]<br>[Auto]<br>[Auto]             | ++: Select Screen<br>14: Select Item<br>Enter: Select<br>+/-: Change Opt.                          |
| PCI Devices Common Settings:<br>Above 46 Decoding<br>SR-IOV Support            | [Enabled]<br>[Enabled]                    | F1: General Help<br>F3: Previous Values<br>F9: Optimized Defaults<br>F10: Save & Exit<br>ESC: Exit |
| Versi                                                                          | on 2.22.1282 Copyright (C)                | 2022. ANT                                                                                          |

| Parameter                                | Description                                                                                                    |
|------------------------------------------|----------------------------------------------------------------------------------------------------|
| PCI Bus Driver Version                   | Displays the PCI Bus Driver version information.                                                                                                    |
| Slot_# I/O ROM <sup>(Note1)</sup>        | When enabled, this setting will initialize the device expansion ROM for the related PCI-E slot. Options available: Enabled, Disabled. Default setting is <b>Enabled</b> . |
| Slot_# Lanes <sup>(Note1)</sup>          | Change the PCIe lanes. Default setting is Auto.                                                                                                    |
| Slot_#_Max Link Speed <sup>(Note1)</sup> | Configure PCIe max link speed.<br>Options available: Auto, Gen1, Gen2, Gen3, Gen4, Gen5.<br>Default setting is <b>Auto</b> .                                              |
| OCP30 I/O ROM                            | Enable/Disable M.2 slot I/O ROM.<br>Options available: Enabled, Disabled. Default setting is <b>Enabled</b> .                                                             |
| OPC30 Lanes                              | Change the M.2 slot lanes. Default setting is Auto.                                                                                                    |
| OCP30 Max Link Speed                     | Configure M.2 slot max link speed.<br>Options available: Auto, Gen1, Gen2, Gen3, Gen4, Gen5.<br>Default setting is <b>Auto</b> .                                          |

(Note1) This section is dependent on the available PCIe Slot.

| PCI Devices Common Settings |                                                                                                    |
|-----------------------------|----------------------------------------------------------------------------------------------------|
| Above 4G Decoding           | Enable/Disable memory mapped I/O to 4GB or greater address<br>space (Above 4G Decoding).<br>Options available: Enabled, Disabled. Default setting is <b>Enabled</b> .                          |
| SR-IOV Support              | If the system has SR-IOV capable PCIe devices, this item<br>Enable/Disable Single Root IO Virtualization Support.<br>Options available: Enabled, Disabled. Default setting is <b>Enabled</b> . |

# 5-2-5 USB Configuration

| Advanced                                                                                                    | Aptio Setup — AMI               |                                                                                                    |
|----------------------------------------------------------------------------------------------------|---------------------------------|----------------------------------------------------------------------------------------------------|
| USB Configuration<br>USB Devices:<br>8 Drives, 2 Keyboards, 3 Mice,<br>XHCI Hand-off<br>USB Mass Storage Driver Support<br>Port 60/64 Emulation |                                 | This is a workaround for<br>OSes without XHOI hand-off<br>support. The XHOI<br>ownership change should be<br>claimed by XHOI driver.                                            |
|                                                                                                    |                                 | ++: Select Screen<br>14: Select Item<br>Enter: Select<br>+/-: Change Opt.<br>F1: General Help<br>F3: Previous Values<br>F9: Optimized Defaults<br>F10: Save & Exit<br>ESC: Exit |
| Version 2                                                                                                    | .22.1282 Copyright (C) 2022 AMI |                                                                                                    |

| Parameter                                            | Description                                                                                                    |
|------------------------------------------------------|----------------------------------------------------------------------------------------------------|
| USB Configuration                                    |                                                                                                    |
| USB Devices:                                         | Displays the USB devices connected to the system.                                                                                                    |
| XHCI Hand-off                                        | Enable/Disable the XHCI (USB 3.0) Hand-off support.<br>Options available: Enabled, Disabled. Default setting is <b>Enabled</b> .                                                                                                |
| USB Mass Storage Driver<br>Support <sup>(Note)</sup> | Enable/Disable the USB Mass Storage Driver Support.<br>Options available: Enabled, Disabled. Default setting is <b>Enabled</b> .                                                                                                |
| Port 60/64 Emulation                                 | Enables the I/O port 60h/64h emulation support. This should be<br>enabled for the complete USB Keyboard Legacy support for non-<br>USB aware OSes.<br>Options available: Enabled, Disabled. Default setting is <b>Enabled</b> . |

(Note) This item is present only if you attach USB devices.

# 5-2-6 Network Stack Configuration

| Advanced                                                                                                    | Aptio Setup — AMI                                                           |                                                                                                    |
|----------------------------------------------------------------------------------------------------|-----------------------------------------------------------------------------|----------------------------------------------------------------------------------------------------|
| Network Stack<br>IPv4 PKE Support<br>IPv6 PKE Support<br>IPv6 FTTP Support<br>PXE boot wait time<br>Media detect count | [Enabled]<br>[Disabled]<br>[Disabled]<br>[Disabled]<br>[Disabled]<br>0<br>1 | Enable/Disable UEFI<br>Network Stack<br>++: Select Screen<br>11: Select Item<br>Enter: Select<br>+/-: Change Opt.<br>F1: General Help<br>F3: Previous Values<br>F9: Optimized Defaults<br>F10: Save & Exit<br>ESC: Exit |
|                                                                                                    | ersion 2.22.1282 Copyright (C) :                                            |                                                                                                    |

| Parameter          | Description                                                                                                    |
|--------------------|----------------------------------------------------------------------------------------------------|
| Network Stack      | Enable/Disable the UEFI network stack.<br>Options available: Enabled, Disabled. Default setting is <b>Enabled</b> .                  |
| Ipv4 PXE Support   | Enable/Disable the Ipv4 PXE feature.<br>Options available: Enabled, Disabled. Default setting is <b>Enabled</b> .                    |
| Ipv4 HTTP Support  | Enable/Disable the Ipv4 HTTP feature.<br>Options available: Enabled, Disabled. Default setting is <b>Disabled</b> .                  |
| Ipv6 PXE Support   | Enable/Disable the Ipv6 PXE feature.<br>Options available: Enabled, Disabled. Default setting is <b>Disabled</b> .                   |
| Ipv6 HTTP Support  | Enable/Disable the Ipv6 HTTP feature.<br>Options available: Enabled, Disabled. Default setting is <b>Disabled</b> .                  |
| PXE boot wait time | Wait time in seconds to press ESC key to abort the PXE boot.<br>Press the <+> / <-> keys to increase or decrease the desired values. |
| Media detect count | Number of times the presence of media will be checked.<br>Press the <+> / <-> keys to increase or decrease the desired values.       |

# 5-2-7 Post Report Configuration

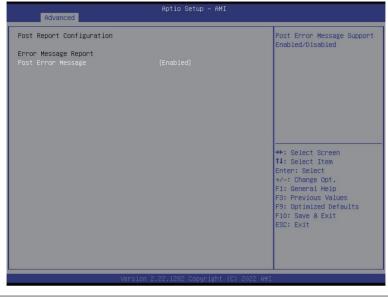

| Parameter                 | Description                                                                                                    |
|---------------------------|----------------------------------------------------------------------------------------------------|
| Post Report Configuration |                                                                                                    |
| Error Message Report      |                                                                                                    |
| Post Error Message        | Enable/Disable the POST Error Message support.<br>Options available: Enabled, Disabled. Default setting is <b>Enabled</b> . |

# 5-2-8 NVMe Configuration

| Advanced                                                                                | Aptio Setup – AMI                |                                                                                                    |
|-----------------------------------------------------------------------------------------|----------------------------------|----------------------------------------------------------------------------------------------------|
| NVMe Configuration<br>NVMe OPROM Select<br>NVMe LED Control<br>► NVMe PO2: KCM61RUL9606 | (BIOS Build-In)<br>[Disable]     | BIDS Build-In is default<br>setting. Select Device<br>Itself, then this NVMe<br>page will not display any<br>NVMe device. Unless the<br>device doesn't have OPROM,<br>it will show. |
|                                                                                         |                                  | <pre>**: Select Screen 11: Select Item Enter: Select +/-: Change Opt. F1: General Help F3: Previous Values F9: Optimized Defaults F10: Save &amp; Exit ESC: Exit</pre>              |
| Ver                                                                                     | rsion 2.22.1282 Copyright (C) 20 | 22 AMI                                                                                                    |

| Parameter          | Description                                                                                |
|--------------------|--------------------------------------------------------------------------------------------|
| NVMe Configuration | Displays the NVMe devices connected to the system.                                         |
| NVMe OPROM Select  | Options available: BIOS Build-In, NVMe Device. Default setting is <b>BIOS</b><br>Build-In. |
| NVMe LED Control   | Options available: Enable, Disable. Default setting is <b>Disable</b> .                    |
| NVMe Device #      | Press [Enter] for configuration of advanced items                                          |

# 5-2-9 Chipset Configuration

| Advanced                                                                                                    | Aptio Setup – AMI                                                  |                                                                                                    |
|----------------------------------------------------------------------------------------------------|--------------------------------------------------------------------|----------------------------------------------------------------------------------------------------|
| Restore AC Power Loss<br>Skip Above 4G Decoding for VGA<br>P2P Bridge IO Size<br>SATA HDD Security Frozen<br>Chassis Opened Warning | (Unspecified)<br>(Disabled)<br>(Ox1000)<br>[Enabled]<br>[Disabled] | Specify what state when<br>power is re-applied after<br>a power failure (63 state).                                                                                             |
|                                                                                                    |                                                                    | ++: Select Screen<br>11: Select Item<br>Enter: Select<br>+/-: Change Opt,<br>F1: General Help<br>F3: Previous Values<br>F9: Optimized Defaults<br>F10: Save & Exit<br>ESC: Exit |
| Version                                                                                                    | 2.22.1282 Copyright (C) 2                                          | 022 AMI                                                                                                    |

| Parameter                      | Description                                                                                                    |
|--------------------------------|----------------------------------------------------------------------------------------------------|
| Restore on AC Power Loss       | Defines the power state to resume to after a system shutdown that is<br>due to an interruption in AC power. When set to Last State, the system<br>will return to the active power state prior to shutdown. When set to<br>Power Off, the system remains off after power shutdown.<br>Options available: Last State, Power Off, Power On, Unspecified. The<br>default setting depends on the BMC setting. |
| Skip Above 4G Decoding for VGA | Enable/Disable 64bit capable devices to be decoded in Skip Above 4G<br>Address VGA Space.<br>Options available: Enabled, Disabled. Default setting is <b>Disabled</b> .                                                                                                    |
| P2P Bridge IO Size             | Specifies P2P Bridge IO aligned to the size.<br>Options available: 0x100, 0x150, 0x1000. Default setting is <b>0x1000</b> .                                                                                                    |
| SATA HDD Security Frozen       | Enable/Disable this item to send freeze lock command to SATA HDD.<br>Options available: Enabled, Disabled. Default setting is <b>Enabled</b> .                                                                                                    |
| Chassis Opened Warning         | Enable/Disable the chassis intrusion alert function.<br>Options available: Enabled, Disabled, Clear. Default setting is<br><b>Disabled</b> .                                                                                                    |

# 5-2-10 TIs Auth Configuration

| Advanced                                                                     | Aptio Setup - AMI                                                                                                    |
|------------------------------------------------------------------------------|----------------------------------------------------------------------------------------------------|
| <ul> <li>Server CA Configuration</li> <li>Client Cert Configurati</li> </ul> | Press <enter> to configure<br/>Server CA.</enter>                                                                                                    |
|                                                                              | **: Select Screen<br>14: Select Item<br>14: Select Item<br>14: Select Item<br>14: Select Item<br>14: Select<br>14: Select<br>14: Se |
| Parameter                                                                    | Description                                                                                                    |
| Server CA Configuration                                                      | <ul> <li>Press [Enter] for configuration of advanced items.</li> <li>Enroll Cert <ul> <li>Press [Enter] to enroll a certificate</li> <li>Enroll Cert Using File</li> <li>Cert GUID</li> <li>Input digit character in 1111111-2222-3333-4444-1234567890at format.</li> <li>Commit Changes and Exit</li> <li>Discard Changes and Exit</li> </ul> </li> <li>Delete Cert</li> </ul>                                                                                                    |
| Client Cert Configuration                                                    | Press [Enter] for configuration of advanced items.                                                                                                    |

# 5-2-11 iSCSI Configuration

|                            | Change the priority using<br>+/- keys. Use arrow keys                                                                                                    |
|----------------------------|----------------------------------------------------------------------------------------------------|
| ▪ Host iSCSI Configuration | +/- κeys. Use arrow keys<br>to select the attempt the<br>press +/- to move the<br>attempt up/down in the<br>attempt order list.                                                                                      |
|                            | ++: Select Screen<br>14: Select Item<br>K/M: Scroll Help Area<br>Up/Down.<br>Enter: Select<br>+/-: Change Opt.<br>F1: General Help<br>F3: Previous Values<br>F9: Optimized Defaults<br>F10: Save & Exit<br>ESC: Exit |

| Parameter                | Description                                                                                                    |
|--------------------------|----------------------------------------------------------------------------------------------------|
| Attempt Priority         | <ul> <li>Press [Enter] configure advanced items.</li> <li>Attempt Priority <ul> <li>Use arrow keys to select the attempt, then press +/- keys to move the attempt up/down in the attempt order list.</li> </ul> </li> <li>Commit Changes and Exit</li> </ul> |
| Host iSCSI Configuration | <ul> <li>Press [Enter] to configure advanced items.</li> <li>iSCSI Initiator Name <ul> <li>Only IQN format is accepted. Range: from 4 to 223</li> </ul> </li> <li>Add an Attempt</li> <li>Delete Attempts</li> <li>Change Attempt Order</li> </ul>           |

# 5-2-12 Broadcom Gigabit Ethernet BCM5720

|                                                                                                    | Aptio Setup — AMI                                                                            |                                                                                                    |
|----------------------------------------------------------------------------------------------------|----------------------------------------------------------------------------------------------|----------------------------------------------------------------------------------------------------|
| Advanced<br>• Firmware Image Menu<br>• M&A Configuration Menu<br>• ISCSI Boot Configuration Menu<br>Blink LEDs<br>Chip Type<br>PCI Device ID<br>Bus:Device:Function<br>Link Status<br>Permanent MAC Address<br>Virtual MAC Address | 0<br>BCH5720 A0<br>165F<br>17:00:00<br>[Connected]<br>D8:5E:D3:81:69:0C<br>00:00:00:00:00:00 | Firmware image information.<br>++: Select Screen<br>1J: Select Item<br>Enter: Select<br>+/-: Change Opt.<br>F1: General Help<br>F3: Previous Values<br>F9: Optimized Defaults<br>F10: Save & Exit<br>ESC: Exit |
| Advanced                                                                                                    | .22.1282 Copyright (C) 2022 AMI<br>Aptio Setup – AMI                                         |                                                                                                    |
| Broadcom Gigabit Ethernet BCM5720 –<br>Bootcode<br>MBA<br>EFI<br>ISCSI Boot<br>NC-SI<br>CCM                                                                                                    | D8:5E:D3:81:69:0C<br>1.42<br>21.6.0<br>21.6.22<br>214.0.152<br>1.5.28<br>N/A                 | Bootcode.                                                                                                    |
| _Version 2                                                                                                    | .22.1282 Copyright (C) 2022 AMI                                                              | ++: Select Screen<br>1↓: Select Item<br>Enter: Select<br>+/-: Change Opt.<br>F1: General Help<br>F3: Pprevious Values<br>F3: Optimized Defaults<br>F10: Save & Exit<br>ESC: Exit                               |

| Parameter                        | Description                                                                                                    |  |
|----------------------------------|----------------------------------------------------------------------------------------------------|--|
| Firmware Image Menu              | Press [Enter] to view firmware image information.                                                                                                    |  |
| MBA Device Configuration<br>Menu | <ul> <li>Press [Enter] to configure advanced items.</li> <li>Legacy Boot Protocol <ul> <li>Selects non-UEFI Boot Protocol: Preboot Execution Environment (PXE)/iSCSI.</li> <li>PXE, iSCSI, NONE. Default setting is PXE.</li> </ul> </li> <li>Boot Strap Type <ul> <li>Selects the boot strap type. Options available: Auto Detect, BBS,</li> <li>Int 18h, Int 19h. Default setting is Auto Detect.</li> </ul> </li> <li>Banner Message Timeout <ul> <li>Selects the timeout value. (0 defaults to 4 seconds, 15 is no delay,1-14 is timeout value in seconds).</li> <li>Default setting is 5.</li> </ul> </li> <li>Pre-boot Wake On LAN <ul> <li>Configures Pre-boot Wake on LAN (WOL).</li> <li>Options available: Enabled, Disabled. Default setting is Disabled.</li> </ul> </li> <li>VLAN Mode <ul> <li>Configures the virtual LAN (VLAN) mode.</li> <li>Options available: Enabled, Disabled. Default setting is Disabled.</li> </ul> </li> <li>VLAN ID <ul> <li>Configures the VLAN ID (14094).</li> <li>This item is available only when VLAN Mode is Enabled.</li> </ul> </li> </ul> |  |
| iSCSI Boot Configuration<br>Menu | Press [Enter] to configure advanced items.                                                                                                    |  |
| Blink LEDs                       | Identifies the physical network port by blinking the associated LED.<br>Press the numeric keys to adjust desired values (up to 15 seconds).                                                                                                    |  |
| Chip Type                        | Displays the technical specifications for the Network Interface Controller.                                                                                                    |  |
| PCI Device ID                    | Displays the technical specifications for the Network Interface Controller.                                                                                                    |  |
| Bus:Device:Function              | Displays the technical specifications for the Network Interface Controller                                                                                                    |  |
| Permanent MAC Address            | Displays the MAC address of the Ethernet controller.                                                                                                    |  |
| Virtual MAC Address              | Displays the technical specifications for the Network Interface Controller.                                                                                                    |  |

# 5-2-13 VLAN Configuration

| Advanced                                                                                  | Aptio Setup – AMI          |                                                                                                    |
|-------------------------------------------------------------------------------------------|----------------------------|----------------------------------------------------------------------------------------------------|
| Create new VLAN<br>VLAN ID<br>Priority<br>Add VLAN<br>Configured VLAN List<br>Remove VLAN | 0<br>0                     | VLAN ID of new VLAN or<br>existing VLAN, valid value<br>is 0~4094                                                      |
|                                                                                           |                            | ++: Select Screen<br>fJ: Select Item<br>Enter: Select                                                                  |
|                                                                                           |                            | +/-: Change Opt.<br>F1: General Help<br>F3: Previous Values<br>F9: Optimized Defaults<br>F10: Save & Exit<br>ESC: Exit |
|                                                                                           | ersion 2.22.1282 Copyright | (F) 2022 AMT                                                                                                    |

| Parameter                | Description                                                                                                    |
|--------------------------|----------------------------------------------------------------------------------------------------|
| Enter Configuration Menu | <ul> <li>Press [Enter] to configure advanced items.</li> <li>Create new VLAN</li> <li>VLAN ID <ul> <li>Sets VLAN ID for a new VLAN or an existing VLAN.</li> <li>Press the &lt;+&gt; / &lt;-&gt; keys to increase or decrease the desired values.</li> <li>The valid range is from 0 to 4094.</li> </ul> </li> <li>Priority <ul> <li>Sets 802.1Q Priority for a new VLAN or an existing VLAN.</li> <li>Press the &lt;+&gt; / &lt;-&gt; keys to increase or decrease the desired values.</li> <li>The valid range is from 0 to 7.</li> </ul> </li> <li>Add VLAN <ul> <li>Press [Enter] to create a new VLAN or update an existing VLAN.</li> </ul> </li> <li>Configured VLAN List</li> <li>Remove VLAN <ul> <li>Press [Enter] to remove an existing VLAN.</li> </ul> </li> </ul> |

### 5-2-14 IPv4 Network Configuration

| Aptio Setup – AMI       |                                                                                                    |
|-------------------------|----------------------------------------------------------------------------------------------------|
| [Enabled]<br>[Disabled] | Indicate whether network<br>address configured<br>successfully or not.                                                                                                    |
|                         | ↔: Select Screen<br>11: Select Item<br>Enter: Select<br>+/-: Change Opt.<br>F1: General Help<br>F3: Previous Values<br>F9: Optimized Defaults<br>F10: Save & Exit<br>ESC: Exit |
|                         | [Enabled]                                                                                                    |

| Parameter                           | Description                                                                                                    |
|-------------------------------------|----------------------------------------------------------------------------------------------------|
| Configured                          | Indicates whether network address is configured successfully or not.<br>Options available: Enabled, Disabled. Default setting is <b>Disabled.</b> |
| Enable DHCP <sup>(Note)</sup>       | Options available: Enabled, Disabled. Default setting is <b>Disabled.</b>                                                                         |
| Local IP Address <sup>(Note)</sup>  | Press [Enter] to configure local IP address.                                                                                                    |
| Local NetMask <sup>(Note)</sup>     | Press [Enter] to configure local NetMask.                                                                                                    |
| Local Gateway <sup>(Note)</sup>     | Press [Enter] to configure local Gateway                                                                                                    |
| Local DNS Servers <sup>(Note)</sup> | Press [Enter] to configure local DNS servers                                                                                                    |
| Save Changes and Exit               | Press [Enter] to save all configurations.                                                                                                    |

# 5-2-15 Intel(R) I350 Gigabit Network Connection

| Advanced                                | Aptio Setup — AMI                                                                                                    |                                      |
|-----------------------------------------|----------------------------------------------------------------------------------------------------|--------------------------------------|
|                                         |                                                                                                    |                                      |
| ▶ NIC Configuration                     |                                                                                                    | Click to configure the               |
| Blink LEDs                              | 0                                                                                                    | network device port.                 |
| DITINK LEDS                             | *                                                                                                    |                                      |
| UEFI Driver                             | Intel(R) PRO/1000 8.5.21                                                                                                    |                                      |
| Adapter DDA                             | PCI-E                                                                                                    |                                      |
| Adapter PBA<br>Device Name              | 106300-000<br>Intel(R) I350 Gigabit                                                                                                    |                                      |
| Device Rame                             | Network Connection                                                                                                    |                                      |
| Chip Type                               | Intel i350                                                                                                    |                                      |
| PCI Device ID                           | 1521                                                                                                    |                                      |
| PCI Address                             | 4B:00:00                                                                                                    |                                      |
| Link Status                             | [Disconnected]                                                                                                    | →+: Select Screen                    |
| 100000000 - 100000000000000000000000000 |                                                                                                    | ↑↓: Select Item                      |
| MAC Address                             | 18:C0:4D:48:44:85                                                                                                    | Enter: Select                        |
| Virtual MAC Address                     | 00:00:00:00:00:00                                                                                                    | +/-: Change Opt.<br>F1: General Help |
|                                         |                                                                                                    | F3: Previous Values                  |
|                                         |                                                                                                    | F9: Optimized Defaults               |
|                                         |                                                                                                    | F10: Save & Exit                     |
|                                         |                                                                                                    | ESC: Exit                            |
|                                         |                                                                                                    |                                      |
|                                         |                                                                                                    |                                      |
|                                         |                                                                                                    |                                      |
| Ve                                      | rsion 2.22.1282 Copyright (C) 2022 (                                                                                                    | AMT                                  |
|                                         | Contraction of the state of the state of the | 1114                                 |

| Advanced                  | Aptio Setup – AMI              |                                                                                                    |
|---------------------------|--------------------------------|----------------------------------------------------------------------------------------------------|
| Link Speed<br>Wake On LAN | [Auto Negotiated]<br>[Enabled] | Specifies the port speed<br>used for the selected boot<br>protocol.                                                                                                   |
|                           |                                | <pre>++: Select Screen 1: Select Item Enter: Select +/-: Change Opt. F1: General Help F3: Previous Values F9: Optimized Defaults F10: Save &amp; Exit ESC: Exit</pre> |
|                           |                                |                                                                                                    |

| Parameter           | Description                                                                                                    |  |
|---------------------|----------------------------------------------------------------------------------------------------|--|
| NIC Configuration   | <ul> <li>Press [Enter] to configure advanced items.</li> <li>Link Speed <ul> <li>Allows for automatic link speed adjustment.</li> <li>Options available: Auto Negotiated, 10 Mbps Half, 10 Mbps Full, 100 Mbps Half, 100 Mbps Full. Default setting is Auto Negotiated.</li> </ul> </li> <li>Wake On LAN <ul> <li>Enables power on of the system via LAN. Note that configuring Wake on LAN in the operating system does not change the value of this setting, but does override the behavior of Wake on LAN in OS controlled power states.</li> <li>Options available: Disabled, Enabled. Default setting is Enabled.</li> </ul> </li> </ul> |  |
| Blink LEDs          | Identifies the physical network port by blinking the associated LED.<br>Press the numeric keys to adjust desired values.                                                                                                    |  |
| UEFI Driver         | Displays the technical specifications for the Network Interface Controller.                                                                                                    |  |
| Adapter PBA         | Displays the technical specifications for the Network Interface Controller.                                                                                                    |  |
| Device Name         | Displays the technical specifications for the Network Interface Controller.                                                                                                    |  |
| Chip Type           | Displays the technical specifications for the Network Interface Controller.                                                                                                    |  |
| PCI Device ID       | Displays the technical specifications for the Network Interface Controller.                                                                                                    |  |
| PCI Address         | Displays the technical specifications for the Network Interface Controller.                                                                                                    |  |
| Link Status         | Displays the technical specifications for the Network Interface Controller.                                                                                                    |  |
| MAC Address         | Displays the technical specifications for the Network Interface Controller.                                                                                                    |  |
| Virtual MAC Address | Displays the technical specifications for the Network Interface Controller.                                                                                                    |  |

# 5-2-16 VLAN Configuration

| Advanced                                                                                  | Aptio Setup – AMI          |                                                                                                    |
|-------------------------------------------------------------------------------------------|----------------------------|----------------------------------------------------------------------------------------------------|
| Create new VLAN<br>VLAN ID<br>Priority<br>Add VLAN<br>Configured VLAN List<br>Remove VLAN | 0                          | VLAN ID of new VLAN or<br>existing VLAN, valid value<br>is 0~4094                                                                                                    |
|                                                                                           |                            | ++: Select Screen<br>14: Select Item<br>Enter: Select<br>+/-: Change Opt.<br>F1: General Help<br>F3: Previous Values<br>F9: Optimized Defaults<br>F10: Save & Exit<br>ESC: Exit |
|                                                                                           | ersion 2.22.1282 Copyright | (E) 2022 AMT                                                                                                    |

| Parameter                | Description                                                                                                    |
|--------------------------|----------------------------------------------------------------------------------------------------|
| Enter Configuration Menu | <ul> <li>Press [Enter] to configure advanced items.</li> <li>Create new VLAN</li> <li>VLAN ID <ul> <li>Sets VLAN ID for a new VLAN or an existing VLAN.</li> <li>Press the &lt;+&gt; / &lt;-&gt; keys to increase or decrease the desired values.</li> <li>The valid range is from 0 to 4094.</li> </ul> </li> <li>Priority <ul> <li>Sets 802.1Q Priority for a new VLAN or an existing VLAN.</li> <li>Press the &lt;+&gt; / &lt;-&gt; keys to increase or decrease the desired values.</li> <li>The valid range is from 0 to 7.</li> </ul> </li> <li>Add VLAN <ul> <li>Press [Enter] to create a new VLAN or update an existing VLAN.</li> <li>Configured VLAN List</li> <li>Remove VLAN <ul> <li>Press [Enter] to remove an existing VLAN.</li> </ul> </li> </ul></li></ul> |

### 5-2-17 IPv4 Network Configuration

| Aptio Setup – AMI       |                                                                                                    |
|-------------------------|----------------------------------------------------------------------------------------------------|
| [Enabled]<br>[Disabled] | Indicate whether network<br>address configured<br>successfully or not.                                                                                                    |
|                         | ++: Select Screen<br>14: Select Item<br>Enter: Select<br>+/-: Change Opt.<br>F1: General Help<br>F3: Previous Values<br>F9: Optimized Defaults<br>F10: Save & Exit<br>ESC: Exit |
|                         | [Enabled]                                                                                                    |

| Parameter                           | Description                                                                |  |
|-------------------------------------|----------------------------------------------------------------------------|--|
| Configured                          | Indicates whether network address is configured successfully or not.       |  |
| Comgueu                             | Options available: Enabled, Disabled. Default setting is <b>Disabled</b> . |  |
| Enable DHCP <sup>(Note)</sup>       | Options available: Enabled, Disabled. Default setting is <b>Disabled.</b>  |  |
| Local IP Address <sup>(Note)</sup>  | Press [Enter] to configure local IP address.                               |  |
| Local NetMask <sup>(Note)</sup>     | Press [Enter] to configure local NetMask.                                  |  |
| Local Gateway <sup>(Note)</sup>     | Press [Enter] to configure local Gateway                                   |  |
| Local DNS Servers <sup>(Note)</sup> | Press [Enter] to configure local DNS servers                               |  |
| Save Changes and Exit               | Press [Enter] to save all configurations.                                  |  |

### 5-2-18 Driver Health

| Aptio Setup - AMI<br>Advanced                                                                                                    |                                          |                                                                                                    |
|----------------------------------------------------------------------------------------------------|------------------------------------------|----------------------------------------------------------------------------------------------------|
| Broadcom Gigabit Ethernet Driver<br>Broadcom Gigabit Ethernet Driver<br>Intel(R) PR0/1000 8.5.21 PCI-E<br>Intel(R) PR0/1000 8.5.21 PCI-E | Healthy<br>Healthg<br>Healthy<br>Healthy | Provides Health Status for<br>the Drivers/Controllers                                                                                                    |
|                                                                                                    |                                          | <pre>+*: Select Screen 14: Select Item Enter: Select +/-: Change Opt, F1: General Help F3: Previous Values F9: Optimized Defaults F10: Save &amp; Exit ESC: Exit</pre> |
| Versio                                                                                                    | n 2.22.1282 Copyright (C) :              | 2022 AMI                                                                                                    |

| Parameter     | Description                                                           |
|---------------|-----------------------------------------------------------------------|
| Driver Health | Displays driver health status of the devices/controllers if installed |

# 5-3 Chipset Menu

Chipset Setup menu displays submenu options for configuring the function of Platform Controller Hub(PCH). Select a submenu item, then press <Enter> to access the related submenu screen.

| Aptio Setup - AMI                                                                                                    |                                                                                                    |  |
|----------------------------------------------------------------------------------------------------|----------------------------------------------------------------------------------------------------|--|
| Main Advanced <mark>Chipset</mark> Server Mgmt Security Boot Save & Exit                                                                                                    |                                                                                                    |  |
| <ul> <li>Processor Configuration</li> <li>Common RefCode Configuration</li> <li>UPI Configuration</li> <li>Hencyr Configuration</li> <li>IIO Configuration</li> <li>Advanced Power Management Configuration</li> <li>PCH Configuration</li> <li>Miscellaneous Configuration</li> <li>Server ME Configuration</li> <li>Runtime Error Logging</li> <li>Power Policy</li> </ul> | Displays and provides<br>option to change the<br>Processor Settings                                                                                                   |  |
|                                                                                                    | <pre>+: Select Screen 11: Select Item Enter: Select +/-: Change Opt. F1: General Help F3: Previous Values F9: Optimized Defaults F10: Save &amp; Exit ESC: Exit</pre> |  |
| Version 2.22.1282 Copyright (C) 2022 AMI                                                                                                    |                                                                                                    |  |

# 5-3-1 Processor Configuration

| Chipset                                                                                                    | Aptio Setup — AMI                                                                                                    |                                                                                                    |
|----------------------------------------------------------------------------------------------------|----------------------------------------------------------------------------------------------------|----------------------------------------------------------------------------------------------------|
| Processor Configuration                                                                                                    |                                                                                                    | Change Per-Socket Settings                                                                                                    |
| Per-Socket Configuration     Processor Socket     Processor ID     Processor Frequency     Processor Max Ratio     Processor Min Ratio     Microcode Revision     L1 Cache RAM(Per Core)     L2 Cache RAM(Per Core)     L3 Cache RAM(Per Package)     Processor 0 Version      Processor 1 Version | Socket 0 Socket 1<br>000506A6*   000506A6<br>2.900Hz   2.900Hz<br>1DH   1DH<br>00H   00H<br>0000378   0000378<br>80KB   80KB<br>1280KB   1280KB<br>1280KB   1280KB<br>1280KB   24576KB<br>Intel(R) Xeon(R) Gold 6<br>326 CPU @ 2.90GHz | ++: Select Screen<br>11: Select Item<br>Enter: Select<br>+/-: Change Opt.                                                                          |
| Hyper-Threading [ALL]<br>Hardware Prefetcher<br>Adjacent Cache Prefetch<br>DCU Streamer Prefetcher<br>DCU IP Prefetcher<br>Extended APIC<br>Enable Intel(R) TXT<br>VMX                                                                                                    | (Enable)<br>(Enable)<br>(Enable)<br>(Enable)<br>(Disable)<br>(Disable)<br>(Enable)                                                                                                    | <ul> <li>F1: General Help</li> <li>F3: Previous Values</li> <li>F9: Optimized Defaults</li> <li>F10: Save &amp; Exit</li> <li>ESC: Exit</li> </ul> |
| Version                                                                                                    | n 2.22.1282 Copyright (C) 2022                                                                                                    | ANI                                                                                                    |
| Chipset                                                                                                    | Aptio Setup — AMI                                                                                                    |                                                                                                    |
| L2 Cache RAM(Per Core)<br>L3 Cache RAM(Per Package)<br>Processor 0 Version<br>Processor 1 Version                                                                                                    | 1280KB   1280KB<br>24576KB   24576KB<br>Intel(R) Xeon(R) Gold 6<br>326 CPU @ 2.90GHz<br>Intel(R) Xeon(R) Gold 6<br>326 CPU @ 2.90GHz                                                                                                   | Limit CPU physical address<br>to 46 bits to support<br>older Hyper-v. If enabled,<br>automatically disables<br>TME-MT.                             |
| Hyper-Threading [ALL]<br>Hardware Prefetcher<br>Adjacent Cache Prefetch<br>DCU Streamer Prefetcher<br>DCU IP Prefetcher<br>Extended APIC<br>Enable Intel(R) TXT<br>VMX<br>Enable SMX<br>AES-MI<br>Debug Consent<br>Core Crash Data Gprs                                                            | (Enable)<br>(Enable)<br>(Enable)<br>(Enable)<br>(Disable)<br>(Disable)<br>(Enable)<br>(Disable)<br>(Enable)<br>(Enable)<br>(Disable)<br>(Disable)<br>(Disable)                                                                         | ++: Select Screen<br>11: Select Item<br>Enter: Select<br>+/-: Change Opt.<br>F1: General Help<br>F3: Previous Values<br>F9: Optimized Defaults     |
| TME, TME-MT, TDX                                                                                                    |                                                                                                    | F10: Save & Exit<br>ESC: Exit                                                                                                    |
| Total Memory Encryption (TME)                                                                                                    | [Disabled]                                                                                                    |                                                                                                    |
| Limit CPU PA to 46 bits                                                                                                    |                                                                                                    |                                                                                                    |
|                                                                                                    |                                                                                                    |                                                                                                    |

| Parameter                                                                                                    | Description                                                                                                    |
|----------------------------------------------------------------------------------------------------|----------------------------------------------------------------------------------------------------|
| Processor Configuration                                                                                                    |                                                                                                    |
| Pre-Socket Configuration                                                                                                    | <ul> <li>Press [Enter] to configure advanced items.</li> <li>CPU Socket 0 Configuration</li> <li>CPU Socket 1 Configuration <ul> <li>Core Disable Bitmap(Hex)</li> <li>Number of Cores to enable. 0 means all cores. FFFFFFF<br/>means to disable all cores. The maximum value depends on<br/>the number of CPUs available. Press the numeric keys to<br/>adjust desired values.</li> </ul> </li> </ul> |
| Processor Socket / Processor ID<br>/ Processor Die Type / Processor<br>Frequency / Processor Max Ratio<br>/ Processor Min Ratio / Microcode<br>Revision / L1 Cache RAM(Per<br>Core) / L2 Cache RAM(Per Core)<br>/ L3 Cache RAM(Per Package) /<br>Processor # Version | Displays the technical specifications for the installed processor(s).                                                                                                    |
| Hyper-Threading [All]                                                                                                    | The Hyper Threading Technology allows a single processor to execute<br>two or more separate threads concurrently. When hyper-threading is<br>enabled, multi-threaded software applications can execute their threads,<br>thereby improving performance.<br>Options available: Enable, Disable. Default setting is <b>Enable</b> .                                                                       |
| Hardware Prefetcher                                                                                                    | Select whether to enable the speculative prefetch unit of the processor.<br>Options available: Enable, Disable. Default setting is <b>Enable</b> .                                                                                                    |
| Adjacent Cache Prefetch                                                                                                    | When enabled, cache lines are fetched in pairs. When disabled, only the required cache line is fetched.<br>Options available: Enable, Disable. Default setting is <b>Enable</b> .                                                                                                    |
| DCU Streamer Prefetcher                                                                                                    | Enable/Disable DCU streamer prefetcher.<br>Options available: Enable, Disable. Default setting is <b>Enable</b> .                                                                                                    |
| DCU IP Prefetcher                                                                                                    | Enable/Disable DCU IP Prefetcher.<br>Options available: Enable, Disable. Default setting is <b>Enable</b> .                                                                                                    |
| Extended APIC                                                                                                    | Enable/Disable extended APIC support. Note: The VT-d will be enabled automatically when x2APIC is enabled. Options available: Enable, Disable. Default setting is <b>Enable</b> .                                                                                                    |
| Enable Intel(R) TXT                                                                                                    | Enable/Disable the Intel Trusted Execution Technology support function.<br>Options available: Enable, Disable. Default setting is <b>Disable</b> .                                                                                                    |
| VMX                                                                                                    | Enable/Disable the Vanderpool Technology. This will take effect after rebooting the system.<br>Options available: Enable, Disable. Default setting is <b>Enable</b> .                                                                                                    |
| Enable SMX                                                                                                    | Enable/Disable the Safer Mode Extensions (SMX) support function.<br>Options available: Enable, Disable. Default setting is <b>Disable</b> .                                                                                                    |
| AES-NI                                                                                                    | Enable/Disable the AES-NI support.<br>Options available: Enable, Disable. Default setting is <b>Enable</b> .                                                                                                    |

| Debug Consent                             | Options available: Enable, Disable. Default setting is <b>Disable</b> .                                                                                                    |
|-------------------------------------------|----------------------------------------------------------------------------------------------------|
| Parameter                                 | Description                                                                                                    |
| Core Crash Data Gprs                      | Options available: Enabled, Disabled. Default setting is <b>Disable</b> .                                                                                                    |
| Memory Encryption (TME) <sup>(Note)</sup> | Enable/Disable memory encryption (TME).<br>Options available: Enabled, Disabled. Default setting is <b>Disabled</b> .                                                                    |
| Limit CPU PA to 46 bits                   | Limit CPU physical address to 46 bits to support older Hyper-v. If<br>enabled, automatically disabled TME-MT.<br>Options available: Enabled, Disable. Default setting is <b>Enable</b> . |

## 5-3-2 Common RefCode Configuration

| Chipset                                                                                                   | Aptio Setup – AMI                                                               |                                                                                                    |
|----------------------------------------------------------------------------------------------------|---------------------------------------------------------------------------------|----------------------------------------------------------------------------------------------------|
| Common RefCode Configuration                                                                              |                                                                                 | Select MMIO High Base                                                                                                    |
| MMIO High Base<br>MMIO High Granularity Size<br>Isoc Mode<br>Numa<br>Virtual Numa<br>UMA-Based Clustering | [56T]<br>[256G]<br>[Auto]<br>[Enable]<br>[Disable]<br>[Hemisphere (2-clusters)] |                                                                                                    |
|                                                                                                    |                                                                                 | ★: Select Screen<br>11: Select Item<br>Enter: Select<br>+/-: Change Opt.<br>F1: General Help<br>F3: Previous Values<br>F9: Optimized Defaults<br>F10: Save & Exit<br>ESC: Exit |
| Versin                                                                                                    | on 2.22.1282 Copyright (C) 2022 f                                               | MI                                                                                                    |

| Parameter                    | Description                                                                                                    |
|------------------------------|----------------------------------------------------------------------------------------------------|
| Common RefCode Configuration |                                                                                                    |
| MMIO High Base               | Selects the MMIO High Base setting.<br>Options available: 56T, 40T, 32T, 24T, 16T, 4T, 2T, 1T, 512G, 3584T.<br>Default setting is <b>56T</b> .                                                                                                    |
| MMIO High Granularity Size   | Selects the allocation size used to assign memory-mapped I/O (MMIO) resources. Total mmio space can be up to 32x granularity. Per stack mmio resource assignments are multiples of the granularity where 1 unit per stack is the default allocation. Options available: 1G, 4G, 16G, 64G, 256G, 1024G. Default setting is <b>256G</b> . |
| Isoc Mode                    | Enable/Disable the Isochronous support in order to meet the QoS requirements (Quality of Service).<br>Options available: Auto, Enable, Disable. Default setting is <b>Auto</b> .                                                                                                    |

| Parameter            | Description                                                                                                    |
|----------------------|----------------------------------------------------------------------------------------------------|
| Numa                 | Enable/Disable Non-uniform Memory Access (NUMA) support to<br>improve the system performance.<br>Options available: Enable, Disable. Default setting is <b>Enable</b> .                                                                            |
| Virtual Numa         | Divide physical NUMA nodes into evenly sized virtual NUMA nodes<br>in ACPI table. This may improve Windows performance on CPUs<br>with more than 64 logical processors.<br>Options available: Enable, Disable. Default setting is <b>Disable</b> . |
| UMA-Based Clustering | Default setting is Hemisphere (2-clusters).                                                                                                    |

## 5-3-3 UPI Configuration

| Chipset                                                                                                    | Aptio Setup – AMI                         |                                                                                                    |
|----------------------------------------------------------------------------------------------------|-------------------------------------------|----------------------------------------------------------------------------------------------------|
| Uncore General Configuration<br>Uncore Status<br>Link Frequency Select<br>SNC (Sub NUMA)<br>Stale AtoS<br>LLC dead line alloc | [Auto]<br>[Disable]<br>[Auto]<br>[Enable] | Uncore Status Help                                                                                                    |
|                                                                                                    |                                           | ++: Select Screen<br>11: Select Item<br>Enter: Select<br>+/-: Change Opt.<br>F1: General Help<br>F3: Previous Values<br>F9: Optimized Defaults<br>F10: Save & Exit<br>ESC: Exit |
| Versio                                                                                                    | n 2.22.1282 Copyright (C) 20              | 22 AMI                                                                                                    |

| Parameter                       | Description                                                                                                    |
|---------------------------------|----------------------------------------------------------------------------------------------------|
| UnCore General<br>Configuration | <ul> <li>Press [Enter] to configure advanced items.</li> <li>Uncore Status <ul> <li>Press [Enter] to view the Uncore status.</li> </ul> </li> <li>Link Frequency Select <ul> <li>Selects the UPI link frequency.</li> <li>Options available: 9.6GT/s, 10.4GT/s, 11.2GT/s, Auto. Default setting is Auto.</li> </ul> </li> <li>SNC (Sub NUMA) <ul> <li>Enable/Disable Sub NUMA Cluster function.</li> <li>Options available: Disable, Enable SNC2 (2-clusters). Default setting is Disable.</li> </ul> </li> <li>Stale AtoS <ul> <li>Enable/Disable Stale A to S directory optimization.</li> <li>Options available: Disable, Enable, Auto. Default setting is Auto.</li> </ul> </li> </ul> |

| Parameter                 | Description |                                                                                 |
|---------------------------|-------------|---------------------------------------------------------------------------------|
|                           | •           | MMIO High Granularity Size                                                      |
|                           |             | <ul> <li>Selects the allocation size used to assign mmioh resources.</li> </ul> |
| UPI General Configuration |             | - Options available: 1G, 4G, 16G, 64G, 256G, 1024G. Default setting is          |
| (continued)               |             | 64G.                                                                            |
|                           | •           | Clock Modulation Enabled                                                        |
|                           |             | - Options available: Disable, Enable, Auto. Default setting is Auto.            |

#### 5-3-4 Memory Configuration

| Integrated Memory Controller (i)                                                                                                    | IC)                                                                                                    | Enable - Enforces Plan Of<br>Record restrictions for<br>DDR4 frequency and voltage<br>programming. Disable -<br>Disables this feature and                                                                                                    |
|----------------------------------------------------------------------------------------------------|----------------------------------------------------------------------------------------------------|----------------------------------------------------------------------------------------------------|
| Enforce POR<br>Memory Frequency<br>Enable ADR<br>Legacy ADR Mode<br>Minimum System Memory Size<br>ADR Data Save Mode<br>Erase-Ann NVDIMMS<br>Restore NVDIMMS<br>Assert ADR on Reset<br>Assert ADR on Reset<br>Assert ADR on S5<br>Get Memory Timing<br>Memory Topology<br>Memory RAS Configuration | [POR]<br>[Auto]<br>[Enable]<br>[Disable]<br>[2GB]<br>[NVDIMMS]<br>[Enable]<br>[Enable]<br>[Enable]<br>[Disabled]<br>[Disabled]<br>[Disabled]<br>[BIOS Build-in] | user is able to run at<br>higher frequencies,<br>specified in the DDR<br>Frequency Limit field<br>(limited by processor<br>support). Auto - Sets it<br>**: Select Screen<br>11: Select Item<br>Enter: Select<br>*/-: Change Opt.<br>F1: General Help<br>F3: Previous Values<br>F9: Optimized Defaults<br>F10: Save & Exit<br>ESC: Exit |

Parameter Description Integrated Memory Controller (iMC) When set to Enable, the system enforces Plan Of Record restrictions Enforce DDR Memory Frequency POR for DDR frequency programming. Options available: POR, Disable. Default setting is POR. Configures the maximum memory frequency. If Enforce POR is disabled, user will be able to run at higher frequencies than the Memory Frequency memory support (limited by processor support). Default setting is Auto. Enables the detecting and enabling of ADR (Asynchronous DRAM Enable ADR Refresh) function. Options available: Enable, Disable. Default setting is Enable. Enable/Disable the Legacy ADR Mode. Legacy ADR Mode Options available: Enable, Disable, Auto. Default setting is Auto. Configures the minimum memory size. Minimum System Memory Size Options available: 2GB, 4GB, 6GB, 8GB. Default setting is 2GB. Specifies the Data Save Mode for ADR. Batterybacked or Type 01 NVDIMM. ADR Data Save Mode Options available: Disable, Batterybacked DIMMs, NVDIMMs, Copy to Flash. Default setting is NVDIMMs. Enable/Disable Erasing and Arming NVDIMMs. Frase-Arm NVDIMMs Options available: Enable, Disable. Default setting is Enable. Enable/Disable Automatic restoring of NVDIMMs. Restore NVDIMMs Options available: Enable, Disable. Default setting is Enable.

| Parameter                | Description                                                                                                    |  |
|--------------------------|----------------------------------------------------------------------------------------------------|--|
| Interleave NVDIMMs       | Controls if NVDIMMs are interleaved together or not.<br>Options available: Enable, Disable. Default setting is <b>Enable</b> .                                                                                                    |  |
| Assert ADR on Reset      | Enable/Disable Assert ADR on Reset.<br>Options available: Enabled, Disabled. Default setting is <b>Disabled</b> .                                                                                                    |  |
| Assert ADR on S5         | Enable/Disable Assert ADR on S5.<br>Options available: Enabled, Disabled. Default setting is <b>Disabled</b> .                                                                                                    |  |
| Get Memory Timing        | Auto is the detected SPD value and use it, otherwise use BIOS Build-in.<br>Options available: Auto, BIOS Build-in. Default setting is <b>BIOS Build-in</b> .                                                                                                    |  |
| Memory Topology          | Press [Enter] to view memory topology with DIMM population<br>information.                                                                                                    |  |
| Memory RAS Configuration | <ul> <li>Press [Enter] to configure advanced items.</li> <li>Mirror Mode<sup>(Note)</sup> <ul> <li>Mirror Mode will set entire 1LM memory in system to be mirrored, consequently reducing the memory capacity by half. Enables the Mirror Mode will disable the XPT Prefetch.</li> <li>Options available: Disabled, Full Mirror Mode, Partial Mirror Mode. Default setting is <b>Disabled</b>.</li> </ul> </li> <li>Partial Mirror 1 Size (GB) <ul> <li>Selects multiplier of 1GB for the size of the SAD to be created.</li> </ul> </li> <li>Correctable Error Threshold <ul> <li>Correctable Error Threshold (0x01-0x7fff) used for sparing, and leaky bucket.</li> <li>Press the &lt;+&gt; / &lt;-&gt; keys to increase or decrease the desired values.</li> </ul> </li> <li>Trigger SW Error Threshold(<sup>Note)</sup> <ul> <li>Enable/Disable Sparing trigger SW Error Match Threshold.</li> <li>Options available: Disabled, Enabled. Default setting is <b>Disabled</b>.</li> </ul> </li> <li>SW Per Bank Threshold (1-0x7FFF) used for DDR bank level error.</li> <li>Press the &lt;+&gt; / &lt;-&gt; keys to increase or decrease the desired values.</li> </ul> <li>SW Correctable Error Time Window <ul> <li>SW Correctable Error Time Window</li> <li>SW Correctable Error Time Window based interface in hour (0-24).</li> <li>Press the &lt;+&gt; / &lt;-&gt; keys to increase or decrease the desired values.</li> </ul> </li> |  |

(Note) Advanced items prompt when this item is defined.

(Note) Advanced items prompt when this item is defined.

## 5-3-5 IIO Configuration

| IIO Configuration                                          | Press <enter> to bring up<br/>the Intel® Virtualization</enter>                                                        |
|------------------------------------------------------------|----------------------------------------------------------------------------------------------------|
| Intel® VT for Directed I∕O (VT−d)<br>Intel® VMD technology | for Directed I/O (VT-d)<br>Configuration menu.                                                                         |
|                                                            | ++: Select Screen<br>14: Select Item<br>Enter: Select                                                                  |
|                                                            | +/-: Change Opt.<br>F1: General Help<br>F3: Previous Values<br>F9: Optimized Defaults<br>F10: Save & Exit<br>ESC: Exit |
|                                                            |                                                                                                    |

| Parameter                         | Description                                                                                                    |
|-----------------------------------|----------------------------------------------------------------------------------------------------|
| IIO Configuration                 |                                                                                                    |
| Intel® VT for Directed I/O (VT-d) | <ul> <li>Press [Enter] to configure advanced items.</li> <li>Intel® VT for Directed I/O <ul> <li>Enable/Disable the Intel VT for Directed I/O (VT-d) support function by reporting the I/O device assignment to VMM through DMAR ACPI Tables.</li> <li>Options available: Enable, Disable. Default setting is Enable.</li> </ul> </li> <li>ACS Control <ul> <li>Enable: Programs ACS only to Chipset PCIe Root Ports Bridges.</li> <li>Default setting is Enable.</li> </ul> </li> <li>Cache Allocation <ul> <li>Options available: Enable, Disable. Default setting is Enable.</li> </ul> </li> <li>Opt-Out Illegal MSI Mitigation <ul> <li>Enable/Disable Opt-Out Illegal 0xFEE Platform Mitigation.</li> <li>Options available: Disable, Enable. Default setting is Disable.</li> </ul> </li> <li>DMA Control Opt-In Flag <ul> <li>Enable/Disable DMA_CTRL_PLATFORM_OPT_IN_FLAG in DMAR table in ACPI. Not compatible with Direct Device Assignment (DDA).</li> <li>Options available: Enable, Disable. Default setting is Disable.</li> </ul> </li> </ul> |

| Parameter             | Description                                                                                                    |
|-----------------------|----------------------------------------------------------------------------------------------------|
|                       | <ul> <li>Interrupt Remapping         <ul> <li>Enable/Disable the interrupt remapping support function.</li> <li>Options available: Auto, Enable, Disable. Default setting is Auto</li> </ul> </li> <li>x2APIC Opt Out         <ul> <li>Options available: Enable, Disable. Default setting is Disable.</li> </ul> </li> <li>Pre-boot DMA Protection         <ul> <li>Options available: Enable, Disable. Default setting is Disable.</li> </ul> </li> </ul> |
| Intel® VMD technology | Press [Enter] to configure advanced items.         Intel® VMD Configuration         Enable/Disable Intel® VMD technology.         Options available: Enable, Disable. Default setting is Disable.         Intel® VMD for Non-Hotplug NVMe <sup>(Note)</sup> Enable/Disable Intel® VMD for Non-Hotplug NVMe.         Options available: Enable, Disable. Default setting is Disable.                                                                         |

## 5-3-6 Advanced Power Management Configuration

| Advanced Power Management Configuration                                                                                        | P State Control                                                                                                    |
|----------------------------------------------------------------------------------------------------|----------------------------------------------------------------------------------------------------|
| CPU P State Control<br>Hardware PM State Control<br>CPU C State Control<br>Package C State Control<br>CPU - Advanced PM Tuning | Configuration Sub Wenu,<br>include Turbo, XE and etc                                                                                                    |
|                                                                                                    | ++: Select Screen<br>11: Select Them<br>Enter: Select<br>+/-: Change Opt.<br>F1: General Help<br>F3: Previous Values<br>F9: Optimized Defaults<br>F10: Save & Exit<br>ESC: Exit |

| Parameter                 | Description                                                                                                    |
|---------------------------|----------------------------------------------------------------------------------------------------|
| CPU P State Control       | <ul> <li>Press [Enter] to configure advanced items.</li> <li>SpeedStep (Pstates) <ul> <li>Conventional Intel SpeedStep Technology switches both voltage and frequency in tandem between high and low levels in response to processor load.</li> <li>Options available: Enable, Disable. Default setting is Enable.</li> </ul> </li> <li>Turbo Mode <ul> <li>When this item is enabled, the processor will automatically ramp up the clock speed of 1-2 of its processing cores to improve its performance. When this item is disabled, the processor will not overclock any of its core.</li> <li>Options available: Enable, Disable. Default setting is Enable.</li> </ul> </li> </ul> |
| Hardware PM State Control | <ul> <li>Press [Enter] to configure advanced items.</li> <li>Hardware P-States <ul> <li>When this item is disabled, the processor hardware chooses a P-state based on OS Request (Legacy P-States).</li> <li>In Native mode, the processor hardware chooses a P-state based on OS guidance.</li> <li>In Out of Band mode, the processor hardware autonomously chooses a P-state (with no OS guidance).</li> <li>Options available: Disable, Native Mode, Out of Band Mode, Native Mode with No Legacy Support. Default setting is Native Mode.</li> </ul> </li> </ul>                                                                                                    |

| Parameter                | Description                                                                                                    |
|--------------------------|----------------------------------------------------------------------------------------------------|
| CPU C State Control      | <ul> <li>Press [Enter] to configure advanced items.</li> <li>Enable Monitor MWAIT <ul> <li>Allows Monitor and MWAIT instructions.</li> <li>Options available: Disable, Enable, Auto. Default setting is Auto.</li> </ul> </li> <li>CPU C6 Report <ul> <li>Enable/Disable CPU C6(ACPI C3) report to OS.</li> <li>Options available: Disable, Enable, Auto. Default setting is Auto.</li> </ul> </li> <li>Enhanced Halt State (C1E) <ul> <li>Core C1E auto promotion control. Takes effect after reboot.</li> <li>Options available: Enable, Disable. Default setting is Enable.</li> </ul> </li> </ul> |
| Package C State Control  | <ul> <li>Press [Enter] to configure advanced items.</li> <li>Package C State <ul> <li>Configures the state for the C-State package limit.</li> <li>Options available: C0/C1 state, C2 state, C6(non Retention) state, C6(Retention) state, No Limit, Auto. Default setting is Auto.</li> </ul> </li> </ul>                                                                                                    |
| CPU - Advanced PM Tuning | <ul> <li>Press [Enter] to configure advanced items.</li> <li>Energy Perf BIAS <ul> <li>Press [Enter] to configure advanced items.</li> <li>Power Performance Tuning</li> <li>Options available: OS Controls EPB, BIOS Controls EPB, PECI Controls EPB. Default setting is OS Controls EPB.</li> <li>Energy_PERF_BIAS_CFG mode<sup>[Note]</sup></li> <li>Options available: Performance, Balanced Performance, Balanced Power, Power. Default setting is Balanced Performance.</li> </ul> </li> </ul>                                                                                                  |

## 5-3-7 PCH Configuration

| Aptio Setup – AMI<br>Chipset                     |                     |                                                                                                    |
|--------------------------------------------------|---------------------|----------------------------------------------------------------------------------------------------|
| PCH Configura                                    | ion                 | SATA devices and settings                                                                                                    |
| ▶ PCH SATA Conf.<br>▶ PCH SSATA Con <sup>.</sup> |                     |                                                                                                    |
|                                                  |                     | +: Select Screen<br>1: Select Item<br>Enter: Select<br>+/-: Change Opt.<br>F1: General Help<br>F3: Previous Values<br>F9: Optimized Defaults<br>F10: Save & Exit<br>ESC: Exit |
|                                                  | Version 2.22.1282 C | opyright (C) 2022 AMI                                                                                                    |
| ameter                                           | Description         |                                                                                                    |

| PCH Configuration      |                                                                                                    |
|------------------------|----------------------------------------------------------------------------------------------------|
| PCH SATA Configuration | <ul> <li>Press [Enter] to configure advanced items.</li> <li>SATA Controller <ul> <li>Enable/Disable SATA controller.</li> <li>Options available: Enable, Disable. Default setting is Enable.</li> </ul> </li> <li>Configure SATA as <ul> <li>Configures on chip SATA type.</li> <li>AHCI Mode: When set to AHCI, the SATA controller enables its AHCI functionality. Then the RAID function is disabled and cannot be access the RAID setup utility at boot time.</li> <li>RAID Mode: When set to RAID, the SATA controller enables both its RAID and AHCI functions. You will be allowed to access the RAID setup utility at boot time.</li> <li>Options available: AHCI, RAID. Default setting is AHCI.</li> </ul> </li> <li>Alternate Device ID on RAID<sup>INOLE 1)</sup> <ul> <li>Enable/Disable Alternate Device ID on RAID mode.</li> <li>Options available: Enable, Disable. Default setting is Disable.</li> </ul> </li> <li>SATA Port 0/1/2/3/4/5/6/7 <ul> <li>The category identifies SATA hard drives that are installed in the computer. System will automatically detect HDD type.</li> </ul> </li> </ul> |

| Parameter                             | Description                                                                                                    |  |  |
|---------------------------------------|----------------------------------------------------------------------------------------------------|--|--|
| PCH SATA Configuration<br>(continued) | <ul> <li>Port 0/1/2/3/4/5/6/7 <ul> <li>Enable/Disable Port 0/1/2/3/4/5/6/7 device.</li> <li>Options available: Enable, Disable. Default setting is Enable.</li> </ul> </li> <li>Hot Plug (for Port 0/1/2/3/4/5/6/7)<sup>(Nole 2)</sup> <ul> <li>Enable/Disable HDD Hot-Plug function.</li> <li>Options available: Enable, Disable. Default setting is Enable.</li> </ul> </li> <li>Spin Up Device (for Port 0/1/2/3/4/5/6/7)<sup>(Nole 2)</sup> <ul> <li>On an edge detect from 0 to 1, the PCH starts a COM reset initialization to the device.</li> <li>Options available: Enable, Disable. Default setting is Disable.</li> </ul> </li> </ul>                                                                                                    |  |  |
| PCH sSATA Configuration               | <ul> <li>sSATA Controller         <ul> <li>Enable/Disable sSATA controller.</li> <li>Options available: Enable, Disable. Default setting is Enable.</li> </ul> </li> <li>Configure sSATA as         <ul> <li>Configures on chip SATA type.</li> <li>AHCI Mode: When set to AHCI, the SATA controller enables its AHCI functionality. Then the RAID function is disabled and cannot be access the RAID setup utility at boot time.</li> <li>RAID Mode: When set to RAID, the SATA controller enables both its RAID and AHCI functions. You will be allowed to access the RAID setup utility at boot time.</li> <li>Options available: AHCI, RAID. Default setting is <b>AHCI</b>.</li> </ul> </li> <li>Alternate Device ID on RAID<sup>(Nole 1)</sup> <ul> <li>Enable/Disable Alternate Device ID on RAID mode.</li> <li>Options available: Enable, Disable. Default setting is <b>Disabled</b>.</li> </ul> </li> <li>SSATA Port 0/1/2/3/4/5         <ul> <li>The category identifies sSATA hard drives that are installed in the computer. System will automatically detect HDD type.</li> </ul> </li> <li>Port 0/1/2/3/4/5         <ul> <li>Enable/Disable Port 0/1/2/3/4/5 device.</li> <li>Options available: Enable, Disable. Default setting is <b>Enable</b>.</li> </ul> </li> <li>Hot Plug (for Port 0/1/2/3/4/5)<sup>(Note 2)</sup> <ul> <li>Enable/Disable HDD Hot-Plug function.</li> <li>Options available: Enable, Disable. Default setting is <b>Disable</b>.</li> </ul> </li> <li>Spin Up Device (for Port 0/1/2/3/4/5)<sup>(Note 2)</sup> <ul> <li>On an edge detect from 0 to 1, the PCH starts a COM reset initialization to the device.</li> <li>Options available: Enable, Disable. Default setting is <b>Disable</b>.</li> </ul> </li> </ul> |  |  |

## 5-3-8 Miscellaneous Configuration

| Chipset                   | Aptio Setup – AMI             |                                                                                                    |
|---------------------------|-------------------------------|----------------------------------------------------------------------------------------------------|
| Miscellaneous Configurati | on                            | Select active Video type                                                                                                  |
| Active Video              |                               |                                                                                                    |
|                           |                               |                                                                                                    |
|                           |                               | 11: Select Item<br>Enter: Select<br>+/-: Change Opt.<br>F1: General Help<br>F3: Previous Values<br>F9: Optimized Defaults |
|                           |                               | Flo: Save & Exit<br>ESC: Exit                                                                                             |
|                           | Version 2.22.1282 Copyright ( | C) 2022 AMI                                                                                                    |
|                           | Desidentles                   |                                                                                                    |

| Parameter                   | Description                                                         |
|-----------------------------|---------------------------------------------------------------------|
| Miscellaneous Configuration |                                                                     |
|                             | Selects the active video type.                                      |
| Active Video                | Options available: Auto, Onboard Device, PCIE Device, Specific PCIE |
|                             | Device. Default setting is Auto.                                    |

## 5-3-9 Server ME Configuration

| Chipset                                                                                                    | otio Setup — AMI                                                                                                    |
|----------------------------------------------------------------------------------------------------|----------------------------------------------------------------------------------------------------|
| ME Firmware Status #1     0x       ME Firmware Status #2     0x       Current State     0p       Error Code     Nc       Recovery Cause     NX       PTT Support     [D] | 1.4.202<br>000F0255<br>19112026<br>firstional<br>Error<br>*<br>sable]<br>sable]<br>*+: Select Screen<br>14: Select Item<br>Enter: Select<br>+/-: Change Opt.<br>F1: General Help<br>F3: Frevious Values<br>F9: Optimized Defaults<br>F10: Save & Exit<br>ESC: Exit |

| Parameter                | Description                                                                            |
|--------------------------|----------------------------------------------------------------------------------------|
| General ME Configuration |                                                                                        |
| Oper. Firmware Version   | Displays the operational firmware version.                                             |
| ME Firmware Status #1/#2 | Displays ME Firmware status information.                                               |
| Current State            | Displays ME Firmware current status information.                                       |
| Error Code               | Displays ME Firmware status error code.                                                |
| Recovery Cause           | Displays ME Firmware recovery cause.                                                   |
| PTT Support              | Displays if the system supports the Intel® Platform Trust Technology.                  |
| Suppress PTT Commands    | Displays if the system supports to Bypass TPM2 commands<br>submitting to PTT Firmware. |

## 5-3-10 Runtime Error Logging Settings

| Chipset                                                                                | Aptio Setup — AMI             |                                                                                                    |
|----------------------------------------------------------------------------------------|-------------------------------|----------------------------------------------------------------------------------------------------|
| Runtime Error Logging<br>System Errors<br>S/W Error Injection Support<br>Whea Settings | [Enable]<br>[Disable]         | System Error<br>Enable/Disable setup<br>options.                                                                                              |
| Memory Error Enabling<br>PCIe Error Enabling                                           |                               |                                                                                                    |
|                                                                                        |                               | ++: Select Screen<br>11: Select Item<br>Enter: Select<br>+/-: Change Opt.<br>F1: General Help<br>F3: Previous Values<br>E9: Orticide Defeuite |
|                                                                                        |                               | F9: Optimized Defaults<br>F10: Save & Exit<br>ESC: Exit                                                                                       |
| Versi                                                                                  | on 2.22.1282 Copyright (C) 20 | 022 AMI                                                                                                    |

| Parameter                   | Description                                                                                |
|-----------------------------|--------------------------------------------------------------------------------------------|
| Runtime Error Logging       |                                                                                            |
| Custom Erroro               | Enable/Disable system error logging function.                                              |
| System Errors               | Options available: Enable, Disable. Default setting is Enable.                             |
| CAN/Error Intention Company | Enable/Disable software injection error logging function.                                  |
| S/W Error Injection Support | Options available: Enable, Disable. Default setting is <b>Disable</b> .                    |
|                             | Press [Enter] to configure advanced items.                                                 |
| Whoo Sottings               | WHEA (Windows Hardware Error Architecture) Support                                         |
| Whea Settings               | <ul> <li>Enable/Disable WHEA Support.</li> </ul>                                           |
|                             | <ul> <li>Options available: Enable, Disable. Default setting is Enable.</li> </ul>         |
|                             | Press [Enter] to configure advanced items.                                                 |
|                             | Memory Corrected Error                                                                     |
|                             | <ul> <li>Enable/Disable Memory Corrected Error.</li> </ul>                                 |
| Memory Error Enabling       | <ul> <li>Options available: Enable, Disable. Default setting is Enable.</li> </ul>         |
|                             | Uncorrected Error disable Memory                                                           |
|                             | <ul> <li>Enable/Disable the Memory that triggers Uncorrected Error.</li> </ul>             |
|                             | <ul> <li>Options available: Enable, Disable. Default setting is <b>Disable</b>.</li> </ul> |

| Parameter           | Description                                                                                                    |
|---------------------|----------------------------------------------------------------------------------------------------|
| PCle Error Enabling | <ul> <li>Press [Enter] to configure advanced items.</li> <li>PCIE Error <ul> <li>Enable/Disable PCIE error.</li> <li>Options available: Enable, Disable. Default setting is <b>Disable</b>.</li> </ul> </li> <li>Uncorrected Error<sup>(Note)</sup> <ul> <li>Enables and escalates Uncorrectable/Recoverable Errors to error pins.</li> <li>Options available: Enable, Disable. Default setting is <b>Enable</b>.</li> </ul> </li> <li>Fatal Error Enable<sup>(Note)</sup> <ul> <li>Enables and escalates Fatal Errors to error pins.</li> <li>Options available: Enable, Disable. Default setting is <b>Enable</b>.</li> </ul> </li> <li>Fatal Error Enable<sup>(Note)</sup> <ul> <li>Enables and escalates Fatal Errors to error pins.</li> <li>Options available: Enable, Disable. Default setting is <b>Enable</b>.</li> </ul> </li> <li>Assert NMI on SERR<sup>(Note)</sup> <ul> <li>Enable/Disable BIOS generates a non-maskable interrupt (NMI) and logs an error when a system error (SERR) occurs.</li> <li>Options available: Enabled, Disabled. Default setting is <b>Enabled</b>.</li> </ul> </li> <li>Assert NMI on PERR<sup>(Note)</sup> <ul> <li>Enable/Disable BIOS generates a non-maskable interrupt (NMI) and logs an error when a system error (SERR) occurs.</li> <li>Options available: Enabled, Disabled. Default setting is <b>Enabled</b>.</li> </ul> </li> <li>Assert NMI on PERR<sup>(Note)</sup> <ul> <li>Enable/Disable BIOS generates a non-maskable interrupt (NMI) and logs an error when a processor bus parity error (PERR) occurs.</li> <li>Options available Enabled, Disabled. Default setting is <b>Enabled</b>.</li> </ul> </li> </ul> |

## 5-3-11 Power Policy

| SpeedStep (Pstates)     [Enabled]     Quick Setting(The<br>following items w       Turbo Mode     [Enabled]     following items w       CPU C5 report     [Auto]     set based on the<br>set based on the<br>power policy)       Package C State     [Auto]       Hyper-Threading [AL]     [Enabled]       Hardware Prefetcher     [Enabled]       OLU Streamer Prefetcher     [Enabled]       Joce Mode     [Auto]       Intel® VT for Directed I/0     [Enabled]       Link Frequency Select     [Auto] |                                                                                                    | Chipset                                                                                                    |
|----------------------------------------------------------------------------------------------------|----------------------------------------------------------------------------------------------------|----------------------------------------------------------------------------------------------------|
| t1: Select Item<br>Enter: Select<br>+/-: Change Opt.<br>F1: General Help<br>F3: Previous Valu                                                                                                    | <pre>&gt;&gt;llowing items will be &gt;&gt;&gt;&gt;&gt;&gt;&gt;&gt;&gt;&gt;&gt;&gt;&gt;&gt;&gt;&gt;&gt;&gt;&gt;&gt;&gt;&gt;&gt;&gt;&gt;&gt;&gt;&gt;&gt;&gt;&gt;&gt;&gt;&gt;&gt;&gt;</pre> | <ul> <li>Policy Quick Settings</li> <li>IStep (Pstates)</li> <li>Mode</li> <li>Mode</li> <li>Greport</li> <li>ced Halt State (C1E)</li> <li>age C State</li> <li>-Threading (ALL)</li> <li>usne Prefetcher</li> <li>streamer Prefetcher</li> <li>Mode</li> <li>Wo for Directed I/O</li> </ul> |

| Parameter                   | Description                                                                      |
|-----------------------------|----------------------------------------------------------------------------------|
|                             | Selects a Power Policy Quick Setting.                                            |
| Power Policy Quick Settings | Options available: Standard, Best Performance, Energy Efficient, Turbo           |
|                             | Lock. Default setting is Standard.                                               |
|                             | Conventional Intel SpeedStep Technology switches both voltage and                |
| SpeedStep (Pstates)         | frequency in tandem between high and low levels in response to processor         |
| Speedslep (Fsidles)         | load.                                                                            |
|                             | Options available: Enabled, Disabled. Default setting is <b>Enabled</b> .        |
|                             | When this item is enabled, the processor will automatically ramp up the          |
| Turbo Mode                  | clock speed of 1-2 of its processing cores to improve its performance.           |
|                             | When this item is disabled, the processor will not overclock any of its core.    |
|                             | Options available: Enabled, Disabled. Default setting is <b>Enabled</b> .        |
|                             | Enable/Disable the BIOS to enable the report from the CPU C6 state (ACPI         |
| CPU C6 report               | C3) to the OS.                                                                   |
|                             | Options available: Disabled, Enabled, Auto. Default setting is <b>Disabled</b> . |
|                             | Enable/Disable the C1E support for lower power consumption. Takes effect         |
| Enhanced Halt State (C1E)   | after reboot.                                                                    |
|                             | Options available: Enabled, Disabled. Default setting is <b>Disabled</b> .       |
|                             | Configures the C-State package limit.                                            |
| Package C State             | Options available: C0/C1 state, C2 state, C6(non Retention) state,               |
|                             | C6(Retention) state, Auto. Default setting is Auto.                              |

| Parameter                         | Description                                                                                                    |
|-----------------------------------|----------------------------------------------------------------------------------------------------|
| Hyper-Threading [ALL]             | The Hyper Threading Technology allows a single processor to execute<br>two or more separate threads concurrently. When hyper-threading is<br>enabled, multi-threaded software applications can execute their threads,<br>thereby improving performance.<br>Options available: Enabled, Disabled. Default setting is <b>Enabled</b> . |
| Hardware Prefetcher               | Options available: Enabled, Disabled. Default setting is <b>Enabled</b> .                                                                                                    |
| Adjacent Cache Prefetch           | Options available: Enabled, Disabled. Default setting is <b>Enabled</b> .                                                                                                    |
| DCU Streamer Prefetcher           | Options available: Enabled, Disabled. Default setting is <b>Enabled</b> .                                                                                                    |
| Isoc Mode                         | Enable/Disable the Isochronous support in order to meet the QoS requirements (Quality of Service).<br>Options available: Auto, Enabled, Disabled. Default setting is <b>Auto</b> .                                                                                                    |
| Intel® VT for Directed I/O (VT-d) | Enable/Disable the Intel VT for Directed I/O (VT-d) support function by reporting the I/O device assignment to VMM through DMAR ACPI Tables. Options available: Enabled, Disabled. Default setting is <b>Enabled</b> .                                                                                                    |
| Link Frequency Select             | Selects the UPI link frequency.<br>Options available: 9.6GT/s, 10.4GT/s, 11.2GT/s, Auto.<br>Default setting is <b>Auto</b> .                                                                                                    |

# 5-4 Server Management Menu

| Main Advanced Chipset Server Mg                                                                                                    | Aptio Setup – AMI<br>mt Security Boot Save & Exit                             |                                                                                                    |
|----------------------------------------------------------------------------------------------------|-------------------------------------------------------------------------------|----------------------------------------------------------------------------------------------------|
| FRB-2 Timer<br>FRB-2 Timer timeout<br>FRB-2 Timer Policy<br>OS Watchdog Timer<br>OS Wtd Timer Timeout<br>OS Wtd Timer Policy<br>Wait BMC Ready<br>> System Event Log<br>> View FRU information<br>> BMC VLAN Configuration<br>> BMC Network configuration | (Disabled)<br>6<br>[Do Nothing]<br>[Disabled]<br>10<br>[Reset]<br>[2 minutes] | Enable or Disable FRB-2<br>timer(POST timer)                                                                                                    |
| ▶ IPv6 BMC Network Configuration                                                                                                    |                                                                               | ++: Select Screen<br>11: Select Item<br>Enter: Select<br>+/-: Change Oot.<br>F1: General Help<br>F3: Previous Values<br>F9: Optimized Defaults<br>F10: Save & Exit<br>ESC: Exit |
| Version                                                                                                    | 2.22.1282 Copyright (C) 2022 AMI                                              |                                                                                                    |

| Parameter                                  | Description                                                                                                    |
|--------------------------------------------|----------------------------------------------------------------------------------------------------|
| FRB-2 Timer                                | Enable/Disable FRB-2 timer (POST timer).<br>Options available: Enabled, Disabled. Default setting is <b>Enabled</b> .                            |
| FRB-2 Timer <sup>(Note1)</sup><br>timeout  | Configures the FRB2 Timer timeout. The value is between 1 to 30 minutes. Default setting is <b>6 minutes</b> .                                   |
| FRB-2 Timer<br>Policy <sup>(Note1)</sup>   | Configures the FRB2 Timer policy.<br>Options available: Do Nothing, Reset, Power Down, Power Cycle.<br>Default setting is <b>Do Nothing</b> .    |
| OS Watchdog<br>Timer                       | Enable/Disable OS Watchdog Timer function.<br>Options available: Enabled, Disabled. Default setting is <b>Disabled</b> .                         |
| OS Wtd Timer<br>Timeout <sup>(Note2)</sup> | Configures OS Watchdog Timer. The value is between 1 to 30 minutes. Default setting is <b>10 minutes</b> .                                       |
| OS Wtd Timer<br>Policy <sup>(Note2)</sup>  | Configure OS Watchdog Timer Policy.<br>Options available: Reset, Do Nothing, Power Down, Power Cycle.<br>Default setting is <b>Reset</b> .       |
| Wait BMC Ready                             | POST wait BMC ready and reboot system.<br>Options available: Disabled, 2 minutes, 4 minutes, 6 minutes.<br>Default setting is <b>2 minutes</b> . |

(Note1) This item is configurable when **FRB-2 Timer** is set to **Enabled**.

(Note2) This item is configurable when OS Watchdog Timer is set to Enabled.

| Parameter                         | Description                                |
|-----------------------------------|--------------------------------------------|
| System Event Log                  | Press [Enter] to configure advanced items. |
| View FRU<br>Information           | Press [Enter] to view the FRU information. |
| BMC VLAN<br>Configuration         | Press [Enter] to configure advanced items. |
| BMC network<br>Configuration      | Press [Enter] to configure advanced items. |
| IPv6 BMC Network<br>Configuration | Press [Enter] to configure advanced items. |

## 5-4-1 System Event Log

| Server                                                         | Aptio Setup – AMI<br>Mgmt  |                                                                                              |
|----------------------------------------------------------------|----------------------------|----------------------------------------------------------------------------------------------|
| Enabling/Disabling Options<br>SEL Components                   |                            | Change this to enable or<br>disable event logging for<br>error/progress codes                |
| Erasing Settings<br>Erase SEL<br>When SEL is Full              | [No]<br>[Do Nothing]       | during boot.                                                                                 |
| Custom EFI Logging Options<br>Log EFI Status Codes             | [Error code]               |                                                                                              |
| NOTE: All values changed here do<br>effect until computer is r |                            |                                                                                              |
|                                                                |                            | ↔: Select Screen<br>11: Select Item<br>Enter: Select<br>+/-: Change Opt.<br>F1: General Help |
|                                                                |                            | F3: Previous Values<br>F9: Optimized Defaults<br>F10: Save & Exit<br>ESC: Exit               |
|                                                                |                            |                                                                                              |
| Versi                                                          | on 2.22.1282 Copyright (C) | 2022 AMI                                                                                     |

| Parameter                    | Description                                                                                                    |
|------------------------------|----------------------------------------------------------------------------------------------------|
| Enabling / Disabling Options |                                                                                                    |
| SEL Components               | Change this item to enable or disable all features of System Event<br>Logging during boot.<br>Options available: Enabled, Disabled. Default setting is <b>Enabled</b> .                      |
| Erasing Settings             |                                                                                                    |
| Erase SEL                    | Choose options for erasing SEL.<br>Options available: No,<br>Yes, On next reset,<br>Yes, On every reset.<br>Default setting is <b>No</b> .                                                   |
| When SEL is Full             | Choose options for reactions to a full SEL.<br>Options available: Do Nothing, Erase Immediately, Delete Oldest Record.<br>Default setting is <b>Do Nothing</b> .                             |
| Custom EFI Logging Options   |                                                                                                    |
| Log EFI Status Codes         | Enable/Disable the logging of EFI Status Codes (if not already converted to legacy).<br>Options available: Disabled, Both, Error code, Progress code. Default setting is <b>Error code</b> . |

#### 5-4-2 View FRU Information

The FRU page is a simple display page for basic system ID information, as well as System product information. Items on this window are non-configurable.

|                                                                                                    | Aptio Setup – AMI<br>Server Mgmt                                                                                                    |                                                                                                    |
|----------------------------------------------------------------------------------------------------|----------------------------------------------------------------------------------------------------|----------------------------------------------------------------------------------------------------|
| FRU Information                                                                                                    |                                                                                                    |                                                                                                    |
| System Manufacturer<br>System Product Name<br>System Version<br>Board Manufacturer<br>Board Product Name<br>Board Part Number<br>Chassis Manufacturer<br>Chassis Version<br>Chassis Version<br>Chassis Serial Number | GIGABYTE<br>T023-H60-00<br>0100<br>GMGAP5212A0012<br>GIGABYTE<br>MH62-H02-00<br>123456789AB<br>MJ8N3800091<br>GIGABYTE<br>01234567<br>01234567890123456789AB | ++: Select Screen<br>11: Select Item<br>Enter: Select<br>+/-: Change Opt.<br>F1: General Help<br>F3: Previous Values<br>F9: Optimized Defaults<br>F10: Save & Exit<br>ESC: Exit |
|                                                                                                    | Version 2.22.1282 Copyright (C) 2022 A                                                                                                    | ЧI                                                                                                    |

## 5-4-3 BMC VLAN Configuration

|                                                            | Aptio Setup – A<br>Server Mgmt | мі                                                                                                    |
|------------------------------------------------------------|--------------------------------|----------------------------------------------------------------------------------------------------|
| BMC VLAN Configuration<br>BMC VLAN ID<br>BMC VLAN Priority | Server Mgmt                    | VLAN ID of new VLAN or<br>existing VLAN, valid value<br>is 0~4094, 0 is disable<br>VLAN<br>++: Select Screen<br>11: Select Item<br>Enter: Select<br>+/-: Change Opt.<br>F1: General Help<br>F3: Previous Values<br>F9: Optimized Defaults<br>F10: Save & Exit<br>ESC: Exit |
|                                                            | Version 2.22.1282 Copyrigh     | t (C) 2022 AMI                                                                                                    |

| Parameter              | Description                                                              |  |
|------------------------|--------------------------------------------------------------------------|--|
| BMC VLAN Configuration |                                                                          |  |
|                        | Select to configure BMC VLAN ID. The valid range is from 0 to 4094. When |  |
| BMC VLAN ID            | set to 0, BMC VLAN ID will be disabled.                                  |  |
|                        | Select to configure BMC VLAN Priority. The valid range is from 0 to 7.   |  |
| BMC VLAN Priority      | When BMC VLAN ID is set to 0, BMC VLAN Priority will not be selected.    |  |

## 5-4-4 BMC Network Configuration

| Server                                                                                                    | Aptio Setup – AMI<br>Mgmt                                                          |                                                                                                    |
|----------------------------------------------------------------------------------------------------|------------------------------------------------------------------------------------|----------------------------------------------------------------------------------------------------|
| BMC network configuration<br>Lan channel 1<br>Configuration Address source<br>Station IP address<br>Subnet mask<br>Router IP address<br>Station MAC address<br>Real-time get BMC network address | [Unspec1f1ed]<br>10.1.112.77<br>255.255.255.0<br>10.1.112.253<br>74-56-3C-08-19-57 | Select to configure LAN<br>channel parameters<br>statically or<br>dynamically(by BIOS or<br>BMC). Unspecified option<br>will not modify any BMC<br>network parameters during<br>BIOS phase |
|                                                                                                    |                                                                                    | <pre>++: Select Screen 14: Select Item Enter: Select +/-: Change Opt. F1: General Help F3: Previous Values F9: Optimized Defaults F10: Save &amp; Exit ESC: Exit</pre>                     |
| Versio                                                                                                    | n 2.22.1282 Copyright (C) 20                                                       | D22 AMI                                                                                                    |

| Parameter                         | Description                                                                                                    |
|-----------------------------------|----------------------------------------------------------------------------------------------------|
| BMC network configuration         |                                                                                                    |
| Select NCSI and Dedicated LAN     | Options available: Do Nothing, Model1(Dedicated), Model2(NCSI),<br>Mode3(Failover). Default setting is <b>Do Nothing</b> .                                                          |
| Lan Channel 1                     |                                                                                                    |
| Configuration Address source      | Selects to configure LAN channel parameters statically or dynamically (DHCP).<br>Options available: Unspecified, Static, DynamicBmcDhcp. Default setting is <b>DynamicBmcDhcp</b> . |
| Station IP address                | Displays IP Address information.                                                                                                    |
| Subnet mask                       | Displays Subnet Mask information.<br>Please note that the IP address must be in three digitals, for example,<br>192.168.000.001.                                                    |
| Router IP address                 | Displays the Router IP Address information.                                                                                                    |
| Station MAC address               | Displays the MAC Address information.                                                                                                    |
| Real-time get BMC network address | Press [Enter] will set LAN mode and Address source and then get IP, Subnet, Gateway and MAC address.                                                                                |

#### 5-4-5 IPv6 BMC Network Configuration

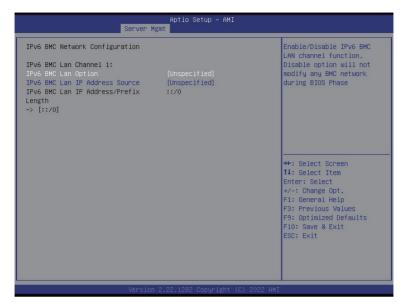

| Parameter                                 | Description                                                                                                    |
|-------------------------------------------|----------------------------------------------------------------------------------------------------|
| IPv6 BMC network configuration            |                                                                                                    |
| IPv6 BMC Lan Channel 1                    |                                                                                                    |
| IPv6 BMC Lan Option                       | Enable/Disable IPv6 BMC LAN channel function. When this item is<br>disabled, the system will not modify any BMC network during BIOS<br>phase.<br>Options available: Unspecified, Disable, Enable. Default setting is<br>Enable.           |
| IPv6 BMC Lan IP Address<br>Source         | Selects to configure LAN channel parameters statically or dynamically (by BIOS or BMC).<br>Options available: Unspecified, Static, Dynamic-Obtained by BMC running DHCP. Default setting is <b>Dynamic-Obtained by BMC running DHCP</b> . |
| IPv6 BMC Lan IP Address/<br>Prefix Length | Check if the IPv6 BMC LAN IP address matches those displayed on the screen.                                                                                                    |

# 5-5 Security Menu

The Security menu allows you to safeguard and protect the system from unauthorized use by setting up access passwords.

| Main Advanced Chipset Server Mgm                                                                                                    | Aptio Setup – AMI<br>It <mark>Security</mark> Boot Save & Exit |                                                                                |
|----------------------------------------------------------------------------------------------------|----------------------------------------------------------------|--------------------------------------------------------------------------------|
| Password Description                                                                                                    |                                                                | Sets administrative<br>password                                                |
| If ONLY the Administrator's password<br>then this only limits access to Setu<br>only asked for when entering Setup.<br>If ONLY the User's password is set,<br>is a power on password and must be e<br>boot or enter Setup. In Setup the Us<br>have Administrator rights.<br>The password length must be<br>in the following range: | p and is<br>then this<br>ntered to                             |                                                                                |
| Minimum length                                                                                                    | 3                                                              |                                                                                |
| Maximum length                                                                                                    | 20                                                             | →+: Select Screen                                                              |
|                                                                                                    |                                                                | î↓: Select Item                                                                |
| Administrator Password                                                                                                    |                                                                | K/M: Scroll Help Area                                                          |
| User Password                                                                                                    |                                                                | Up/Down.<br>Enter: Select<br>+/-: Change Opt.<br>F1: General Help              |
| ▶ Secure Boot                                                                                                    |                                                                | F3: Previous Values<br>F9: Optimized Defaults<br>F10: Save & Exit<br>ESC: Exit |
| Vencion 3                                                                                                    | 99 1987 Copuright (P) 9099 AMT                                 |                                                                                |

There are two types of passwords that you can set:

Administrator Password

Entering this password will allow the user to access and change all settings in the Setup Utility.

User Password

Entering this password will restrict a user's access to the Setup menus. To enable or disable this field, a Administrator Password must first be set. A user can only access and modify the System Time, System Date, and Set User Password fields.

| Parameter              | Description                                            |
|------------------------|--------------------------------------------------------|
| Administrator Password | Press [Enter] to configure the administrator password. |
| User Password          | Press [Enter] to configure the user password.          |
| Secure Boot            | Press [Enter] to configure advanced items.             |

#### 5-5-1 Secure Boot

The Secure Boot submenu is applicable when your device is installed the Windows® 8 (or above) operating system.

| System Mode                                 | Setup                    | Secure Boot feature is<br>Active if Secure Boot is          |
|---------------------------------------------|--------------------------|-------------------------------------------------------------|
|                                             | (Disabled)<br>Not Active | Enabled,<br>Platform Key(PK) is                             |
| Secure Boot Mode                            | [Custom]                 | enrolled and the System i<br>in User mode.                  |
| Restore Factory Keys<br>Reset To Setup Mode |                          | The mode change requires platform reset                     |
| Key Management                              |                          |                                                             |
|                                             |                          | ++: Select Screen                                           |
|                                             |                          | †↓: Select Item<br>K/M: Scroll Help Area                    |
|                                             |                          | Up/Down.<br>Enter: Select                                   |
|                                             |                          | +/−: Change Opt.<br>F1: General Help<br>F3: Previous Values |
|                                             |                          | F9: Optimized Defaults<br>F10: Save & Exit                  |
|                                             |                          | ESC: Exit                                                   |

| Parameter                          | Description                                                                                                    |
|------------------------------------|----------------------------------------------------------------------------------------------------|
| System Mode                        | Displays if the system is in User mode or Setup mode.                                                                                                    |
| Secure Boot                        | Enable/ Disable the Secure Boot function.<br>Options available: Enabled, Disabled. Default setting is <b>Disabled</b> .                                                                                                    |
| Secure Boot Mode <sup>(Note)</sup> | Secure Boot requires all the applications that are running during the<br>booting process to be pre-signed with valid digital certificates. This way,<br>the system knows all files being loaded before Windows loads to the login<br>screen have not been tampered with.<br>When set to Standard, it will automatically load the Secure Boot keys<br>form the BIOS databases.<br>When set to Custom, you can customize the Secure Boot settings and<br>manually load its keys from the BIOS database.<br>Options available: Standard, Custom. Default setting is <b>Custom</b> . |
| Restore Factory Keys               | Forces the system to user mode and installs factory default Secure Boot key database.                                                                                                    |
| Reset To Setup Mode                | Reset the system to Setup Mode.                                                                                                    |

(Note) Advanced items prompt when this item is set to Custom.

| Parameter      | Description                                                                                                    |
|----------------|----------------------------------------------------------------------------------------------------|
| Key Management | <ul> <li>Press [Enter] to configure advanced items.</li> <li>Please note that this item is configurable when Secure Boot Mode is set to Custom. <ul> <li>Factory Key Provision</li> <li>Allows to provision factory default Secure Boot keys when system is in Setup Mode.</li> <li>Options available: Enabled, Disabled. Default setting is Disabled.</li> </ul> </li> <li>Restore Factory Keys <ul> <li>Installs all factory default keys. It will force the system in User Mode.</li> <li>Options available: Yes, No.</li> </ul> </li> <li>Reset To Setup Mode <ul> <li>Reset To Setup Mode</li> <li>Reset To Setup Mode</li> <li>Reset To Setup Mode</li> <li>Reset To Setup Mode</li> <li>Options available: Yes, No.</li> </ul> </li> <li>Reset To Setup Mode <ul> <li>Press [Enter] to enroll SHA256 hash of the binary into Authorized Signature Database (db).</li> </ul> </li> <li>Export Secure Boot variables <ul> <li>Copy NVRAM content of Secure Boot variables to files in a root folder on a file system device.</li> </ul> </li> <li>Secure Boot variable <ul> <li>Displays the current status of the variables used for secure boot.</li> </ul> </li> <li>Platform Key (PK) <ul> <li>Displays the current status of the Net Platform Key (PK).</li> <li>Press [Enter] to configure a new PK.</li> <li>Options available: Update.</li> </ul> </li> <li>Key Exchange Keys (KEK) <ul> <li>Displays the current status of the Key Exchange Key Database (KEK).</li> <li>Press [Enter] to configure a new KEK or load additional KEK from storage devices.</li> <li>Options available: Update, Append.</li> </ul> </li> <li>Authorized Signatures (DB) <ul> <li>Displays the current status of the Authorized Signature Database.</li> <li>Press [Enter] to configure a new DB or load additional DB from storage devices.</li> <li>Options available: Update, Append.</li> </ul> </li> <li>Forbidden Signatures (DBX) <ul> <li>Displays the current status of the Forbidden Signature Database.</li> <li>Press [Enter] to configure a new DB or load additional dbx from storage devices.</li> <li>Options avai</li></ul></li></ul> |

| Parameter                     | Description                                                                                                    |  |
|-------------------------------|----------------------------------------------------------------------------------------------------|--|
| Key Management<br>(continued) | <ul> <li>Authorized TimeStamps (DBT)         <ul> <li>Displays the current status of the Authorized TimeStamps Database.</li> <li>Press [Enter] to configure a new DBT or load additional DBT from storage devices.</li> <li>Options available: Update, Append.</li> </ul> </li> <li>OsRecovery Signatures         <ul> <li>Displays the current status of the OsRecovery Signature Database.</li> <li>Press [Enter] to configure a new OsRecovery Signature or load additional OsRecovery Signature from storage devices.</li> <li>Options available: Update, Append.</li> </ul> </li> </ul> |  |

# 5-6 Boot Menu

The Boot menu allows you to set the drive priority during system boot-up. BIOS setup will display an error message if the legacy drive(s) specified is not bootable.

| Aptio Setup – AMI<br>Main Advanced Chipset Server Mgmt Security <mark>Boot</mark> Save & Exit                         |                                                                                                    |                                                                                                    |
|----------------------------------------------------------------------------------------------------|----------------------------------------------------------------------------------------------------|----------------------------------------------------------------------------------------------------|
| Boot Configuration<br>Setup Prompt Timeout<br>Bootup NumLock State<br>Quiet Boot                                      | 1<br>[On]<br>[Enabled]                                                                                                    | Number of seconds to wait<br>for setup activation key.<br>65535(0xFFFF) means<br>indefinite waiting.                                                                            |
| Setup Flash<br>Dump full Setup Data<br>Dump non-default Setup Data<br>Restore Setup Data                              |                                                                                                    |                                                                                                    |
| Boot mode select                                                                                                    | (UEFI)                                                                                                    |                                                                                                    |
| FIXED BOOT ORDER Priorities<br>Boot Option #1<br>Boot Option #2<br>Boot Option #3<br>Boot Option #4<br>Boot Option #5 | [Hard Disk:ubuntu<br>(KCMSIRU.5506)]<br>[CD/2V0]<br>[USB Device]<br>[Network:UEFI: PXE IPV4<br>Broadcom NetXtreme Gigabit<br>Ethernet (BCM5720)]<br>[UEFI AP:UEFI: Built-in<br>FFI Shell] | ++: Select Screen<br>14: Select Item<br>Enter: Select<br>+/-: Change Opt.<br>F1: General Help<br>F3: Previous Values<br>F9: Optimized Defaults<br>F10: Save & Exit<br>ES1: Exit |
| <ul> <li>▶ UEFI Hand Disk Drive BBS Priorities</li> <li>▶ UEFI NETWORK Drive BBS Priorities</li> </ul>                |                                                                                                    |                                                                                                    |

rsion 2.22.1282 Copyright (C) 2022 AMI

| Parameter                   | Description                                                                                                    |
|-----------------------------|----------------------------------------------------------------------------------------------------|
| Boot Configuration          |                                                                                                    |
| Setup Prompt Timeout        | Number of seconds to wait for setup activation key. 65535 (0xFFFF)<br>means indefinite waiting.<br>Press the numeric keys to input the desired values. |
| Bootup NumLock State        | Enable/Disable the Bootup NumLock function.<br>Options available: On, Off. Default setting is <b>On</b> .                                              |
| Quiet Boot                  | Enable/Disable showing the logo during POST.<br>Options available: Enabled, Disabled. Default setting is <b>Enabled</b> .                              |
| Endless Retry Boot          | Options available: Disable, Enable. Default setting is <b>Disable</b> .                                                                                |
| Setup Flash                 | Press [Enter] to run setup flash.                                                                                                    |
| Dump full Setup Data        | Press [Enter] to dump full setup data to file.                                                                                                    |
| Dump non-default Setup Data | Press [Enter] to dump non-default setup data to file.                                                                                                  |
| Restore Setup Data          | Press [Enter] to restore setup data from file.                                                                                                    |

| Parameter                              | Description                                                                                                    |  |
|----------------------------------------|----------------------------------------------------------------------------------------------------|--|
| FIXED BOOT ORDER Priorities            |                                                                                                    |  |
| Boot Option #1 / #2 / #3 / #4 / #5     | Press [Enter] to configure the boot order priority.<br>By default, the server searches for boot devices in the following<br>sequence:<br>1. Hard drive.<br>2. CD-COM/DVD drive.<br>3. USB device.<br>4. Network.<br>5. UEFI. |  |
| UEFI Hard Disk Drive BBS<br>Priorities | Press [Enter] to configure the boot priority.                                                                                                    |  |
| UEFI Network Drive BBS<br>Priorities   | Press [Enter] to configure the boot priority.                                                                                                    |  |
| UEFI Application Boot Priorities       | Press [Enter] to configure the boot priority.                                                                                                    |  |

# 5-7 Save & Exit Menu

The Save & Exit menu displays the various options to quit from the BIOS setup. Highlight any of the exit options then press <Enter>.

| Aptio Setup – AMI<br>Main Advanced Chipset Server Mgmt Security Boot <mark>Save &amp; Exit</mark>                                                                                                    |                                                                                                    |
|----------------------------------------------------------------------------------------------------|----------------------------------------------------------------------------------------------------|
| Save Changes and Exit<br>Discard Changes and Exit<br>Save Changes and Reset<br>Discard Changes<br>Save Changes<br>Discard Changes                                                                                                    | Restore the User Defaults<br>to all the setup options.                                                                                                    |
| Boot Override<br>ubuntu (KCM61RUL9606)<br>UEFI: Built-in EFI Shell<br>UEFI: PXE IPV4 Broadcom NetXtreme Gigabit Ethernet (BCM5720)<br>UEFI: PXE IPV4 Broadcom NetXtreme Gigabit Ethernet (BCM5720)<br>UEFI: PXE IPV4 Intel(R) I350 Gigabit Network Connection | <pre>++: Select Screen 14: Select Item Enter: Select +/-: Change Opt. F1: General Help F3: Previous Values F9: Optimized Defaults F10: Save &amp; Exit ESC: Exit</pre> |

#### Version 2.22.1282 Copyright (C) 2022 AMI

| Parameter                 | Description                                                                           |
|---------------------------|---------------------------------------------------------------------------------------|
| Save Options              |                                                                                       |
| Save Changes and Exit     | Saves changes made and closes the BIOS setup.<br>Options available: Yes, No.          |
| Discard Changes and Exit  | Discards changes made and exits the BIOS setup.<br>Options available: Yes, No.        |
| Save Changes and Reset    | Restarts the system after saving the changes made.<br>Options available: Yes, No.     |
| Discard Changes and Reset | Restarts the system without saving any changes.<br>Options available: Yes, No.        |
| Save Changes              | Saves changes done so far to any of the setup options.<br>Options available: Yes, No. |
| Discard Changes           | Discards changes made and closes the BIOS setup.<br>Options available: Yes, No.       |
| Default Options           |                                                                                       |

| Parameter                                  | Description                                                                                                    |
|--------------------------------------------|----------------------------------------------------------------------------------------------------|
| Restore Defaults                           | Loads the default settings for all BIOS setup parameters. Setup Defaults<br>are quite demanding in terms of resources consumption. If you are using<br>low-speed memory chips or other kinds of low-performance components<br>and you choose to load these settings, the system might not function<br>properly.<br>Options available: Yes, No. |
| Save as User Defaults                      | Saves the changes made as the user default settings.<br>Options available: Yes, No.                                                                                                    |
| Restore User Defaults                      | Loads the user default settings for all BIOS setup parameters.<br>Options available: Yes, No.                                                                                                    |
| Boot Override                              | Press [Enter] to configure the device as the boot-up drive.                                                                                                    |
| Launch EFI Shell from<br>filesystem device | Attempts to Launch EFI Shell application (Shell.efi) from one of the available file system devices.                                                                                                    |

# 5-8 BIOS Recovery

The system has an embedded recovery technique. In the event that the BIOS becomes corrupt the boot block can be used to restore the BIOS to a working state. To restore your BIOS, please follow the instructions listed below:

Recovery Instruction:

- 1. Copy the XXX.rom to USB diskette.
- 2. Setting BIOS Recovery jump to enabled status.
- 3. Boot into BIOS recovery.
- 4. Run Proceed with flash update.
- 5. BIOS updated.

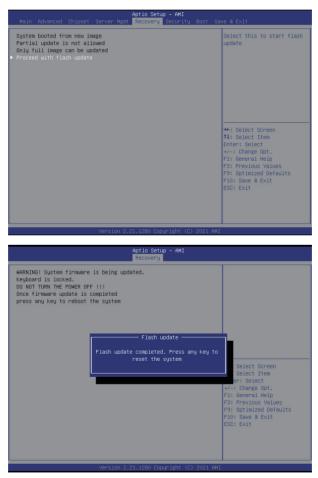

# 5-9 BIOS POST Beep code (AMI standard)

#### 5-9-1 PEI Beep Codes

| # of Beeps | Description                                                                    |
|------------|--------------------------------------------------------------------------------|
| 1          | Memory not Installed.                                                          |
| 1          | Memory was installed twice (InstallPeiMemory routine in PEI Core called twice) |
| 2          | Recovery started                                                               |
| 3          | DXEIPL was not found                                                           |
| 3          | DXE Core Firmware Volume was not found                                         |
| 4          | Recovery failed                                                                |
| 4          | S3 Resume failed                                                               |
| 7          | Reset PPI is not available                                                     |

#### 5-9-2 DXE Beep Codes

| # of Beeps | Description                                           |
|------------|-------------------------------------------------------|
| 1          | Invalid password                                      |
| 4          | Some of the Architectural Protocols are not available |
| 5          | No Console Output Devices are found                   |
| 5          | No Console Input Devices are found                    |
| 6          | Flash update is failed                                |
| 7          | Reset protocol is not available                       |
| 8          | Platform PCI resource requirements cannot be met      |